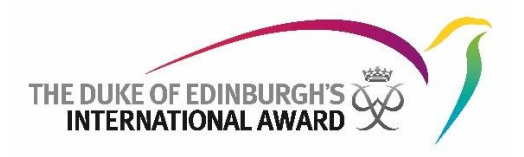

# **Online Record Book**

# **Award Leader User Guide The Duke of Edinburgh'sInternational Award Foundation**

August 2023 Version: 2.16

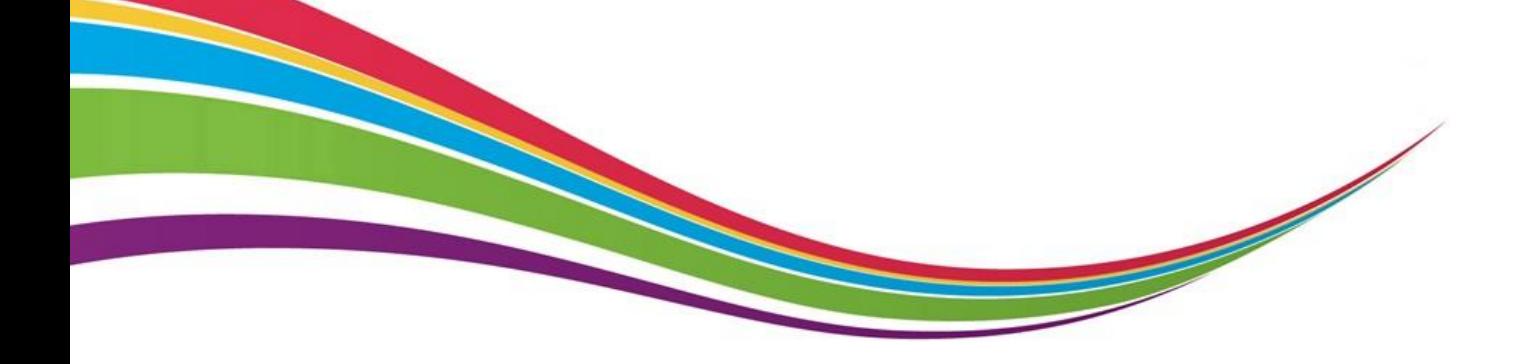

# **Updates with version 2.16**

The following changes are made to reflect ORB Release 2.16 (August 2023)

- Wording updated on page 32: Includes new feature Ability for Award Leader to view/download Section Summary of Participant**.**
- Wording updated on page 36: Gold Award validation where participants must be 16 years of age to complete Award.
- Updates on page 53: To include guidance on the new feature of participant labels at Award Level.

# <span id="page-1-0"></span>**Contents**

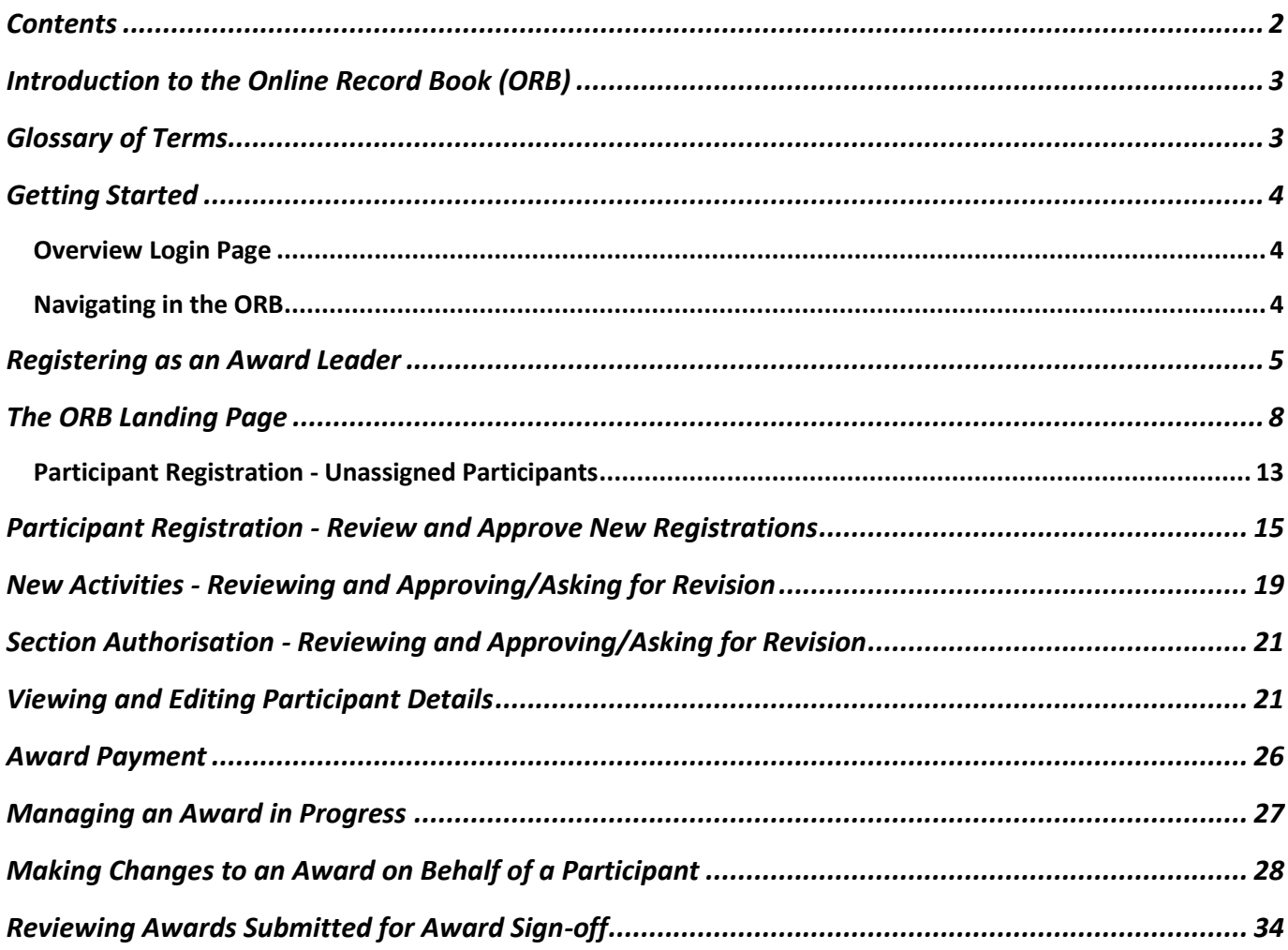

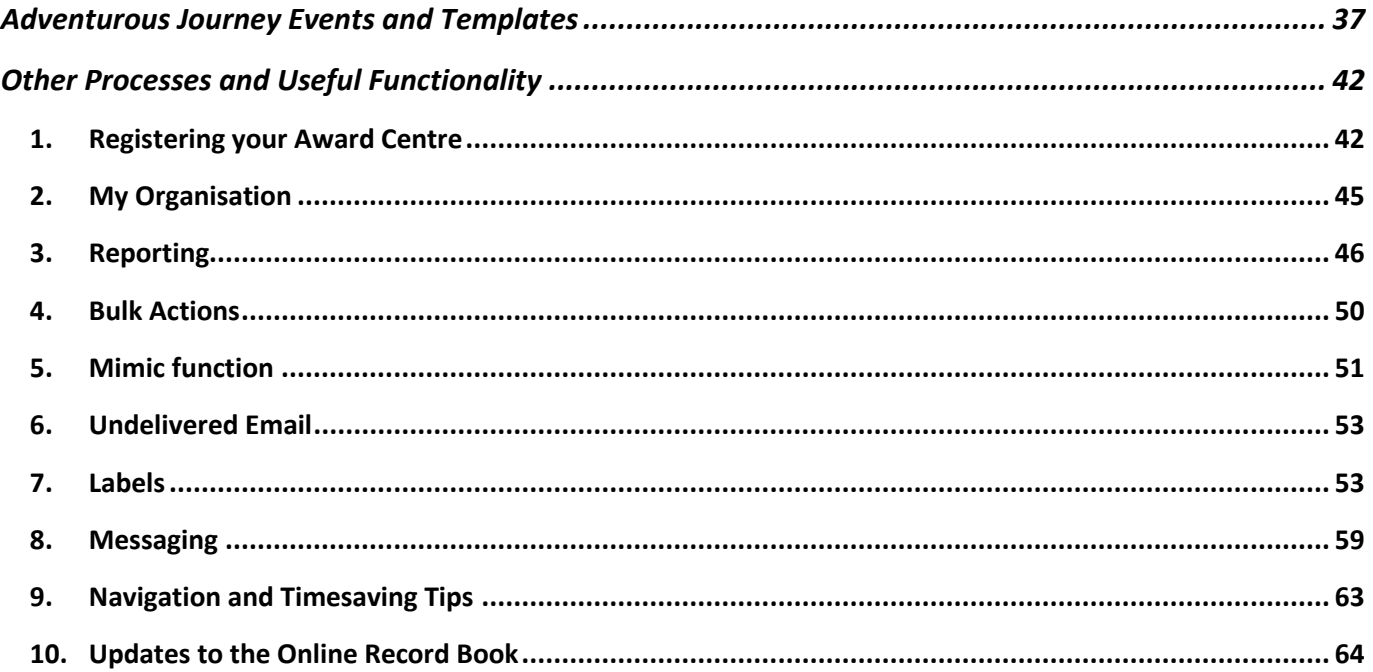

# <span id="page-2-0"></span>Introduction to the Online Record Book (ORB)

The Online Record Book (ORB) is a secure web platform that allow participants to register for the Award, record their Award activities and submit their completed Awards. It also allows Award Leaders to monitor participants' progress and assess submitted Awards.

The user guides are for Award Leaders who are adult volunteers in the Duke of Edinburgh's International Award programme. It provides detailed, step-by-step guidance on how to use the ORB web interface.

The ORB can be accessed via the following URL: https://www.onlinerecordbook.org

It can also be accessed using the latest versions of the more commonly used web browsers.

It can also be accessed using the following mobile applications. The Award Leader app does not currently include all the functionality available on the web version, **you should register for your account via the website.**

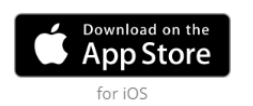

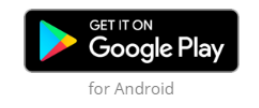

**With all data connected to the ORB, please take care when downloading and sharing to ensure any personal information is protected and secure. Please refer to your organisation's data protection policy/guidance to ensure all relevant, local guidelines are followed. As a minimum, information saved on a file must be password protected.**

# <span id="page-2-1"></span>Glossary of Terms

You may find it useful to reference the [Glossary of Terms](https://www.awardcommunity.org/ac/file/view/1333558/glossary-of-terms-version-11) for Award-specific terminology found in this document.

# <span id="page-3-0"></span>Getting Started

,

# <span id="page-3-1"></span>Overview Login Page

You can access the Online Record Book (ORB) at [https://www.onlinerecordbook.org/fo/.](https://www.onlinerecordbook.org/fo/) This is the first page that you will see:

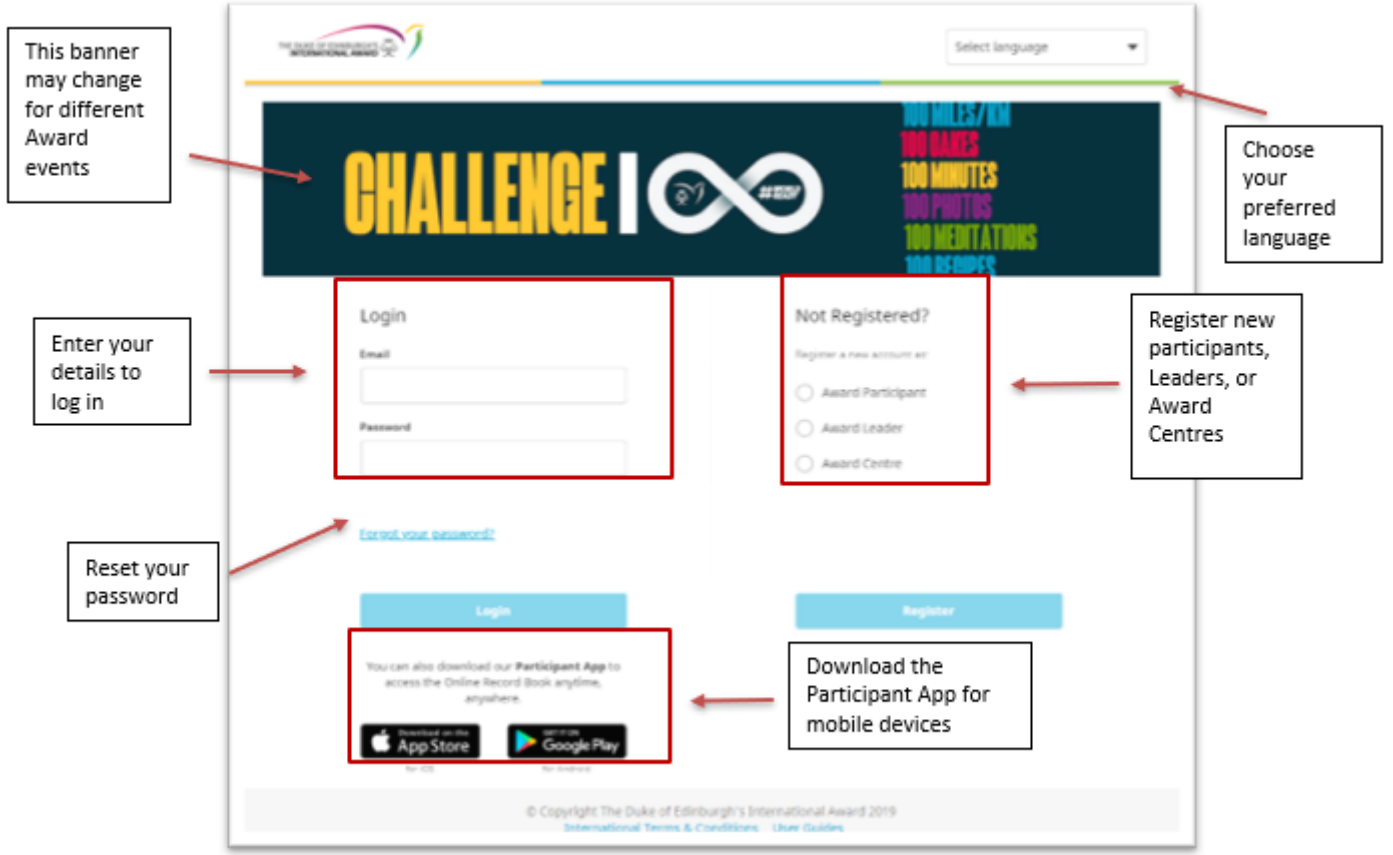

# <span id="page-3-2"></span>Navigating in the ORB

When using the Online Record Book, the browser's back button can be used to go back to the previous screen.

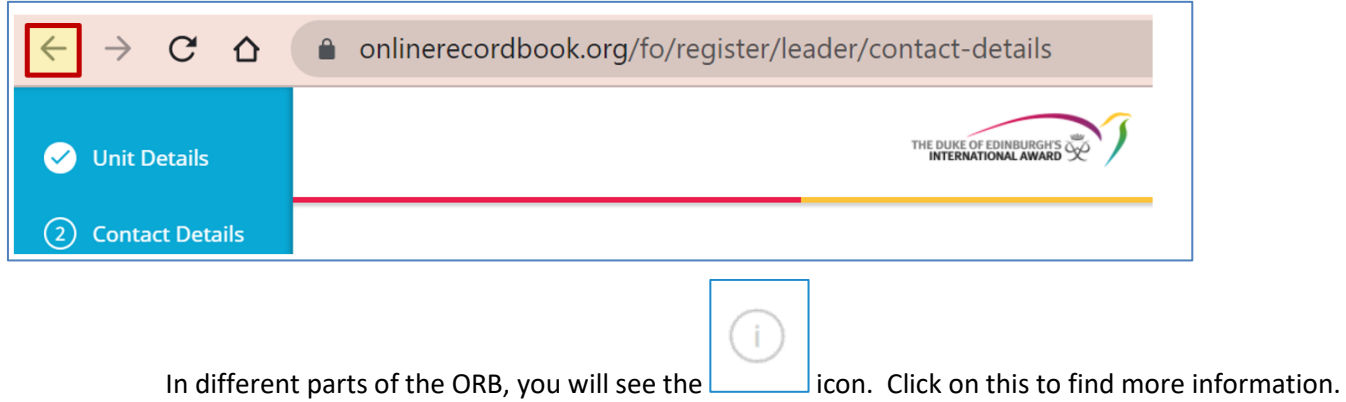

# <span id="page-4-0"></span>Registering as an Award Leader

If you are setting up a new Award Centre, please use: [Registering your Award Centre.](#page-41-1)

You can register as a new Award Leader on the ORB login page, available at [www.onlinerecordbook.org:](http://www.onlinerecordbook.org/)

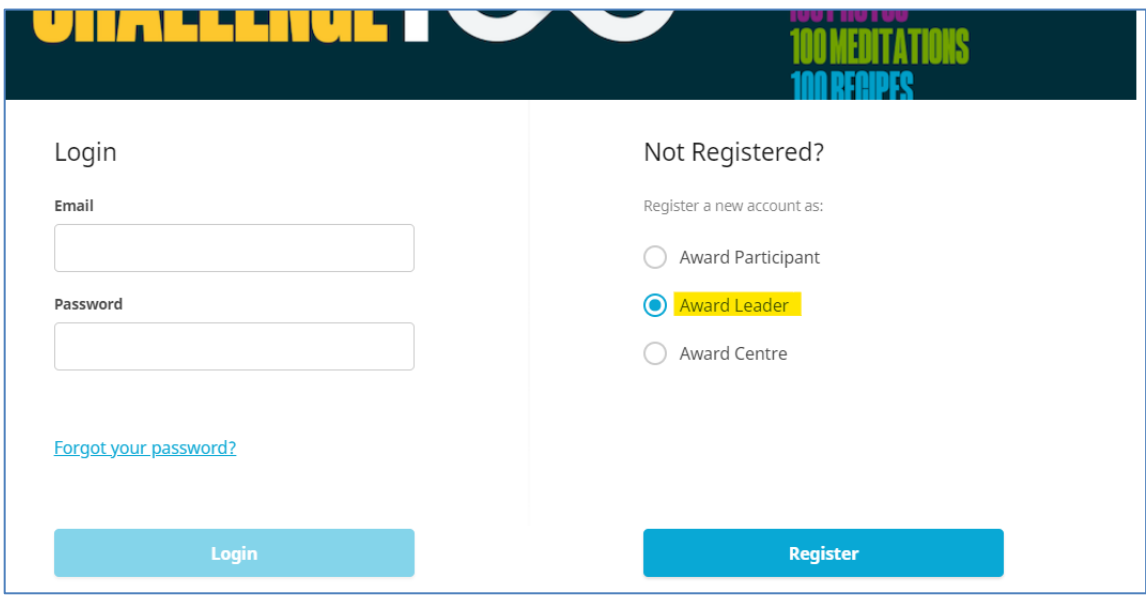

Complete all fields in the registration screen. Click Continue to move through each part of the registration form:

- Select the country or territory of your Award Centre.
- Select your Operating Partner/Authority *(this option will only appear for those countries or territories with this structure on place)*.
- Select your Award Centre name. If your Award Centre name does not appear in the list, please speak to your Award Coordinator.
- Type in your role in the organization.
- Select whether you are the Main Award Leader/Coordinator of your organisation.
- Click Continue.
- Fill in your personal details.

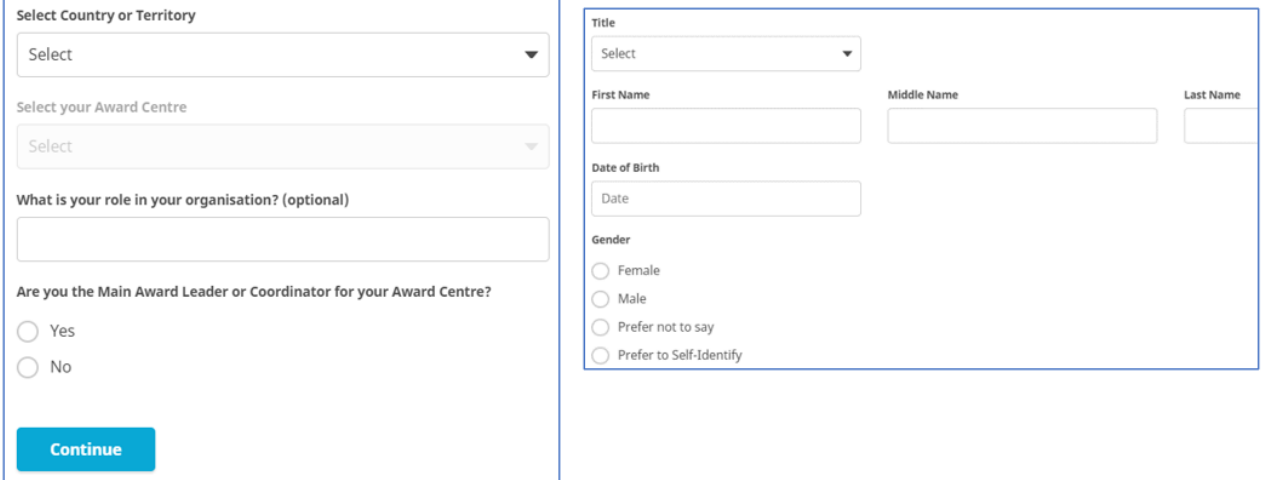

• Type in your contact details. The country code should be automatically populated, but you can change the International Dialling code by selecting the flag from the dropdown menu.

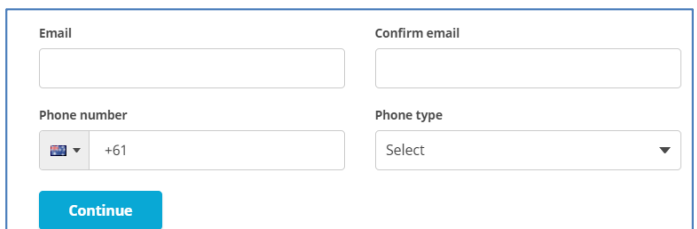

• Insert your address details.

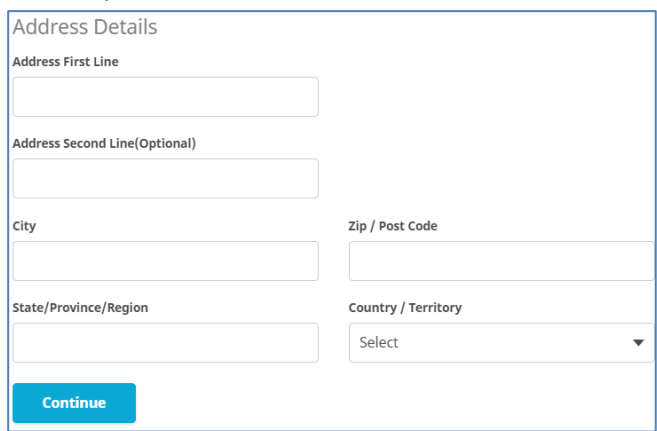

- Type in your chosen password.
- Agree to the ORB Terms & Conditions.
- Your Award Office/National Award Operator may require you to agree to a code of conduct or other local requirements. If you have any questions or concerns about any of the options, please discuss with your Award Coordinator.

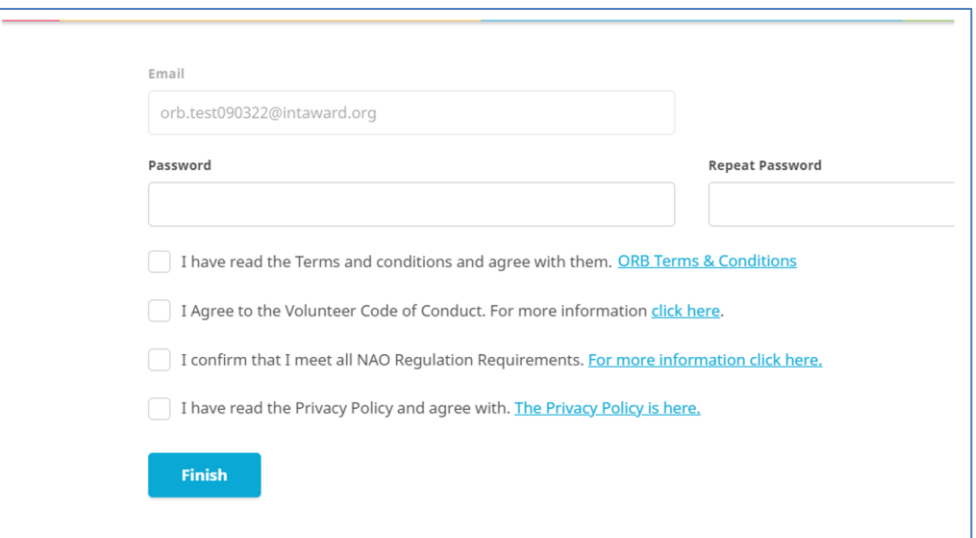

Once your registration has been submitted, you will receive an email to validate your email address. The registration will be reviewed by the Award Office that holds the licence for your Award Centre.

**You will receive a confirmation email once the Award Office has reviewed and approved the registration.** You will then be able to login to the ORB using email address and password you entered in your registration. Login a[t www.onlinerecordbook.org](http://www.onlinerecordbook.org/) or on the app.

*Each ORB user has their own personal account and log in. It is vital that you keep your password secure and that you do not share your ORB account with anyone else. If you have any questions about this, please speak with your Award Coordinator or your Award Office.*

# **The ORB Landing Page**

Log into the ORB throug[h www.onlinerecordbook.org,](http://www.onlinerecordbook.org/) using the email address and password created during registration. Upon logging in, you will start at the ORB's landing page, which shows the To Do List:

<span id="page-7-0"></span>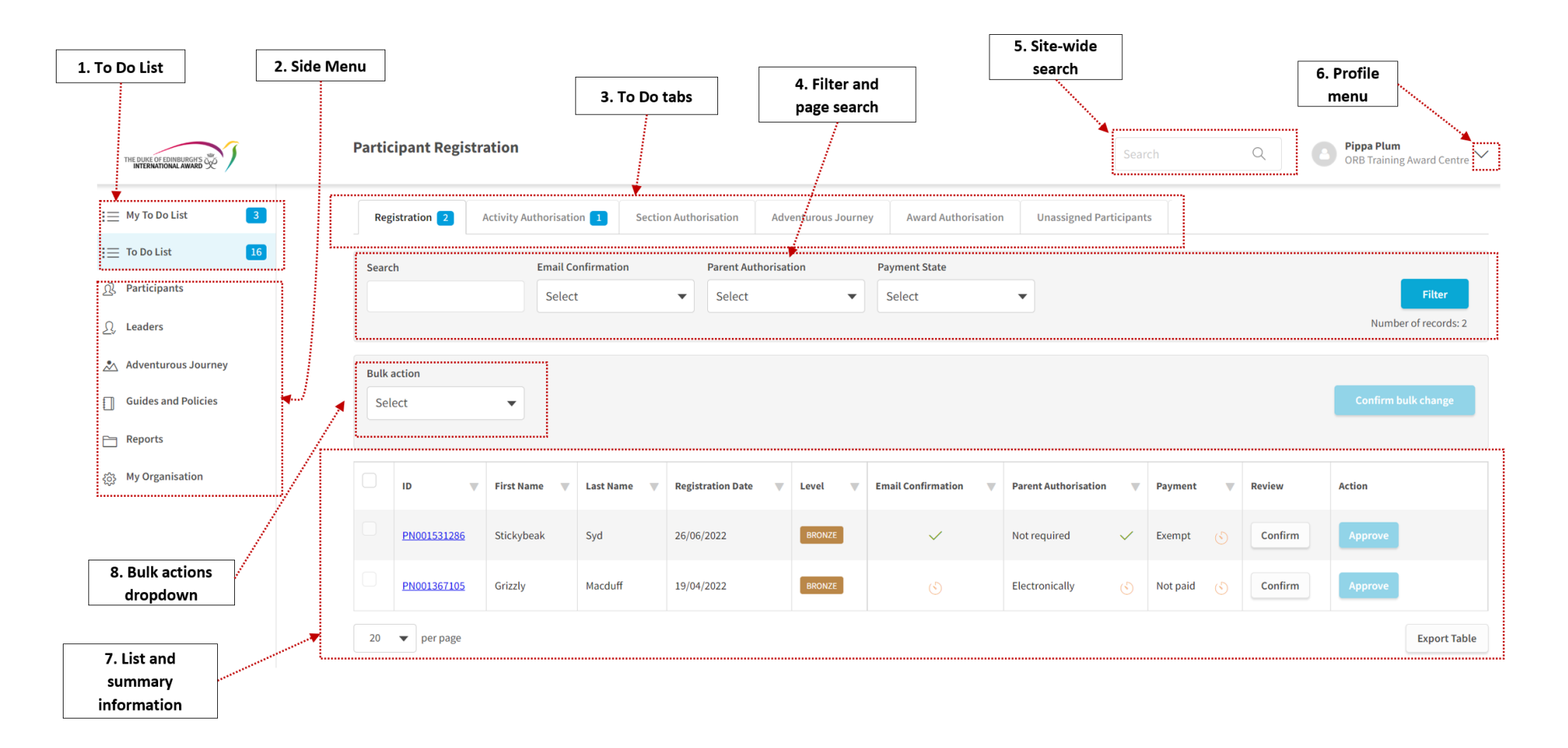

*Online Record Book – Award Leader Guide (Last Saved: 11 August 2023) 8 / 64*

# **1. To Do List**

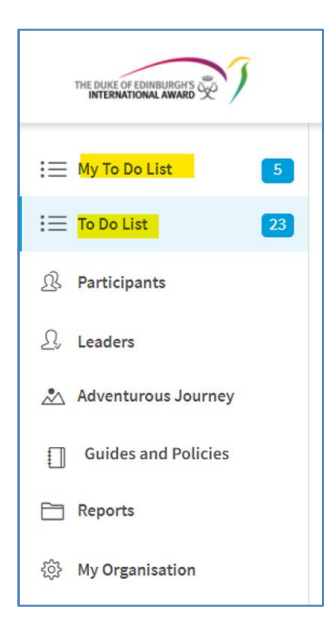

#### **2. Side Menu**

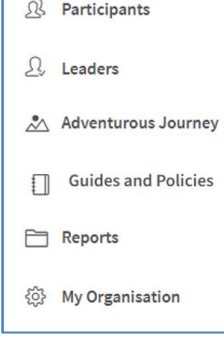

In the left-hand side panel, there is a menu of options. At the top are the **To Do Lists**. Depending on local settings, you will see either one or two 'To Do' lists.

**To Do List** takes you to the list of all tasks for the Award Centre.

**My To Do List** takes you to the list of tasks connected to the participants for whom you are Award Leader. Depending on local settings, you may only be able to see **My To Do List.**

Beneath the To Do Lists are a range of further menu items:

- Participants
- Leaders
- Adventurous Journey
- Guides and Policies
- **Reports**
- My Organisation

You will find more information on these in later sections of this guide.

### **3. To Do tabs**

Running across the page is a set of tabs showing the different category of actions available within the To Do List.

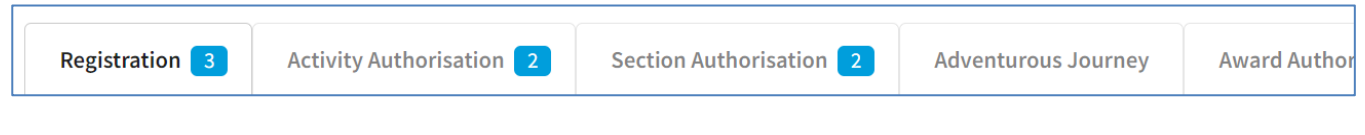

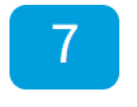

Throughout the To Do List, blue squares identify the number of tasks waiting for action.

From your **To Do List** you can manage different Award sections and activities such as:

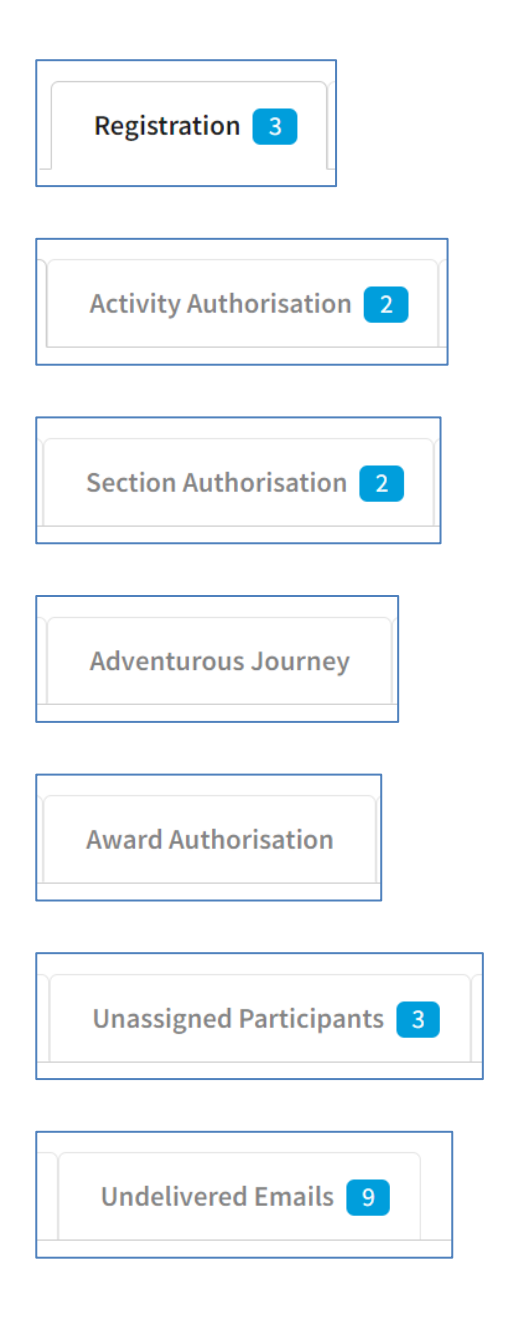

### **4. Filter and page search**

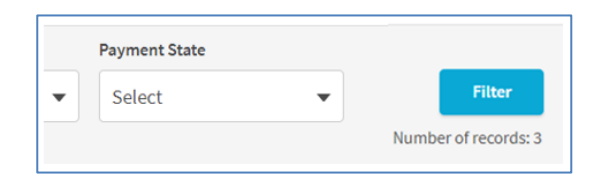

Review and approve new registrations.

Review and approve/ask for revision of any new activity request.

Review and approve/ask for revision of requests for Section Authorisation.

Review and approve/ask for revision of portions of the Adventurous Journey.

Review and approve/ask for revision of any requests for Award Authorisation.

Accept new participants who have not yet been assigned to an Award Leader.

Depending on your settings locally, you may also have a tab to identify emails from the ORB that have not been delivered successfully.

Below the set of tabs are search and filter functions.

The search function searches for those participants whose names appear in the tab. If you apply filters to the list, the search will limit the results based on the filters.

# **5. Site-wide search**

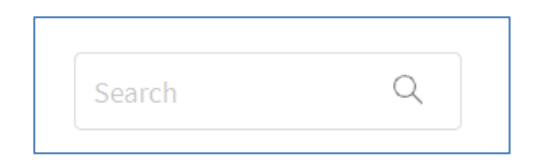

The search bar in the top right-hand corner enables a 'universal' search: you can search across the participants and Award Leaders that you have permission to view in your Award Centre. **Note:** At least three characters are needed to run a search.

### **6. Profile menu**

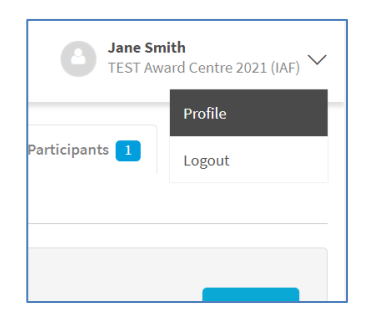

The far top right-hand corner includes a dropdown menu with options to go to your profile page or logout of the ORB. On the profile page, you can update personal details and change your password. Remember to always log out of the ORB when you are finished using it.

### **7. List and summary information**

The main body of the page includes the list and summary information for participants. Each of the columns featuring an inverted triangle icon in the column header can be sorted in ascending or descending order.

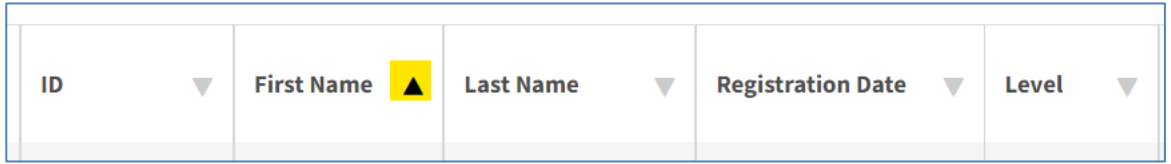

Most pages will have an 'Export Table' button at the bottom right that enables you to download the data you see into Excel for further use or analysis.

**With all data connected to the ORB, please take care when downloading and sharing to ensure any personal information is protected and secure. Please refer to your organisation's data protection policy/guidance to ensure all relevant, local guidelines are followed. As a minimum, information saved on a file must be password protected.**

# **8. Bulk actions dropdown**

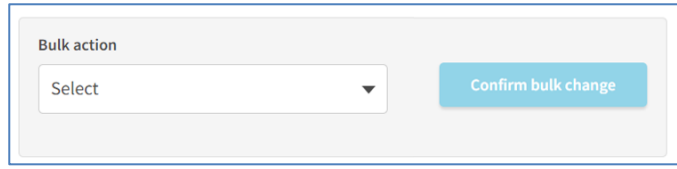

On both the To Do List and Participants pages you will find the option to complete bulk actions. More information about these actions can be found in the **Bulk actions** section of this guide.

# <span id="page-12-0"></span>Participant Registration - Unassigned Participants

Before registration approval, participants need to be assigned to an Award Leader.

Depending on local settings by your Award Office, during registration, a participant can have the option to add their Award Leaders email address. If it is not added or if this feature is not available, their registration will be found in the **Unassigned Participants** tab.

1. From the To-Do List, select Unassigned Participants tab

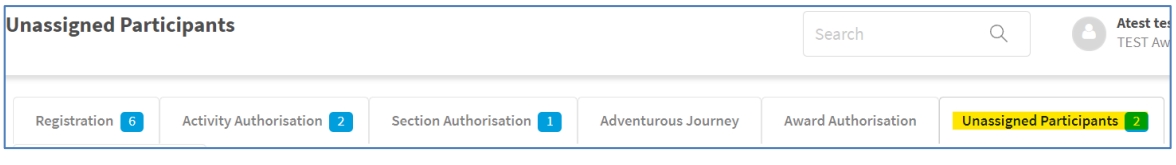

2. Review the participants waiting to be assigned.

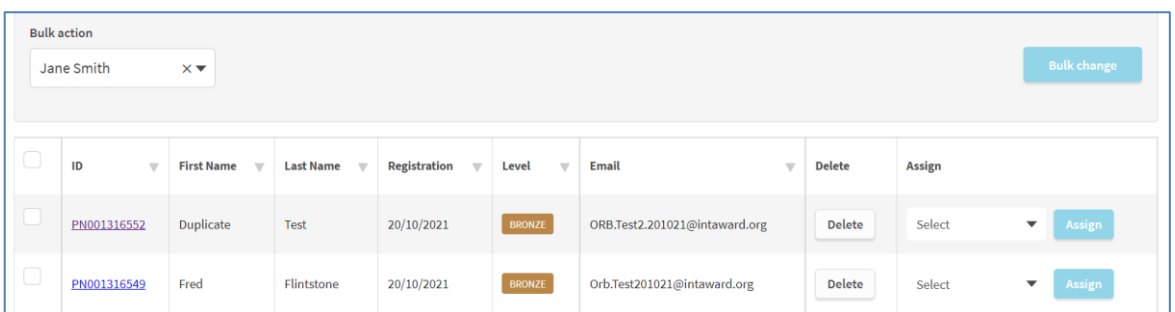

- 3. From the Assign drop down menus, select an Award Leader from the list.
- 4. Click Assign and the registration will be moved to the 'Registrations' tab for review.

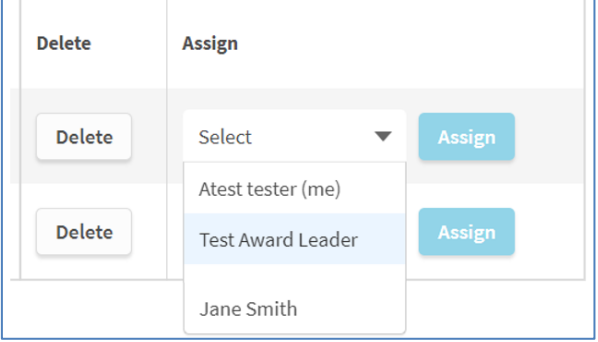

5. If you do not recognise the registration, or if it is not valid, you can delete it by Clicking the Delete button.

**Delete button:** Depending on local settings by your Award Office, you may not be able to delete a registration that has been paid. Before deleting, please consult with you Award Coordinator.

### **Once deleted, you will not be able to recover the record.**

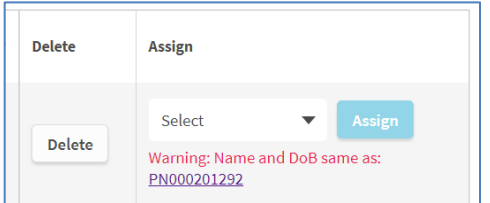

There is also the option to assign participants using a bulk action. This is useful if you have several registrations in the Unassigned Participants tab.

In the Bulk action drop down, select the Award Leader, and confirm with the Bulk change button.

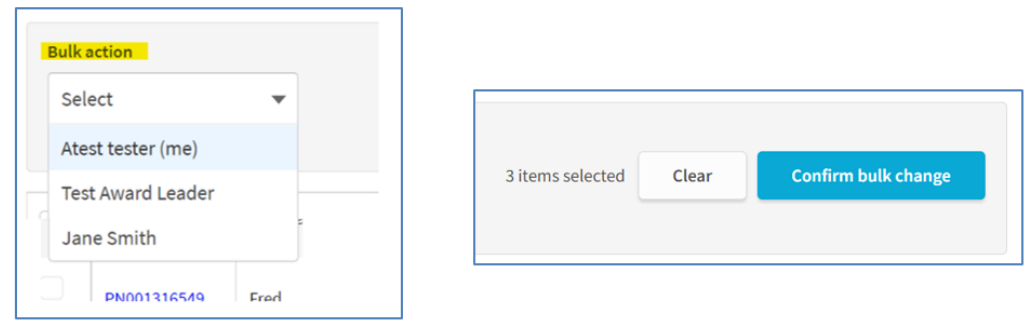

Potential duplicate registrations can also be found at this stage. Any registrations which have the same name and date of birth as other participants in your Award Centre (likely a duplicate) will be indicated with a red text warning. Participants should only have one ORB account through which they can manage all of their Award levels.

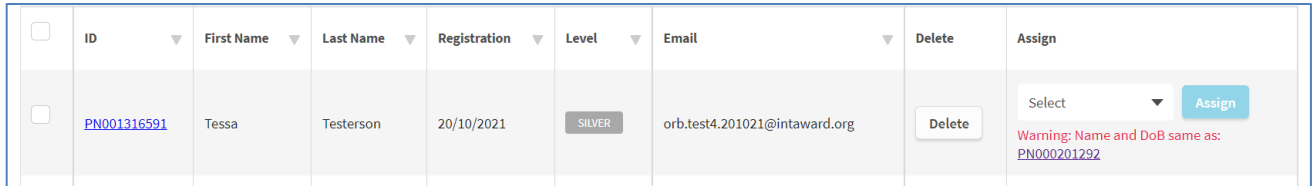

Depending on local settings by your Award Office, you may be able to **Delete** duplicate registrations.

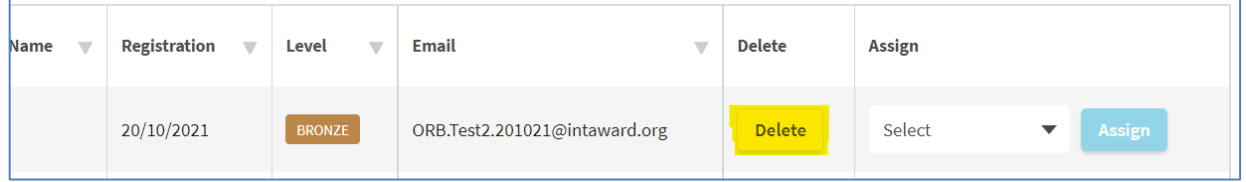

# <span id="page-14-0"></span>Participant Registration - Review and Approve New Registrations

To be able to approve new registrations via the Online Record Book, participants need to have:

- Confirmed their email address.
- Received parental/guardian approval (if required).
- Be marked as paid **OR** confirmed that the payment will be made later or that it is not required.

**Note:** Payment options differ depending on your Award Operator. Please contact your Award Coordinator or Award Office if you are unsure about the payment options for your Award Centre.

To review and approve new registrations:

1. From the To-Do List select the **Registration** tab**.**

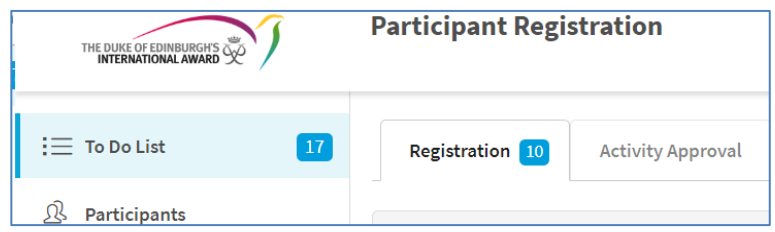

### 2. Review the details displayed:

 $(\leq)$ 

will be displayed, if the action hasn't been completed (e.g. payment not received).

will be displayed when the action is complete (e.g. email address has been confirmed).

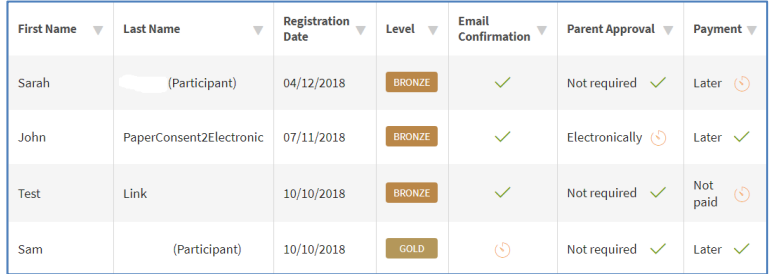

### 3. Click **Confirm** and a pop-up box will appear

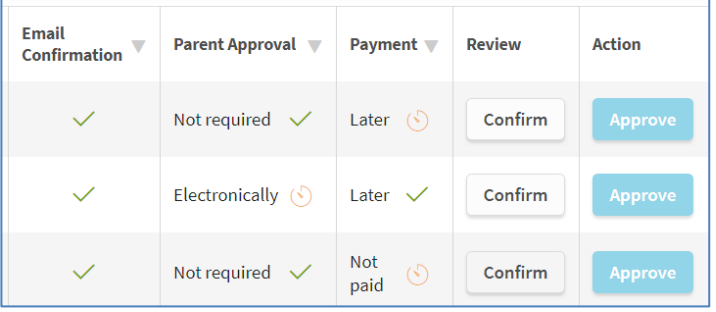

4. The confirmation box includes several registration details

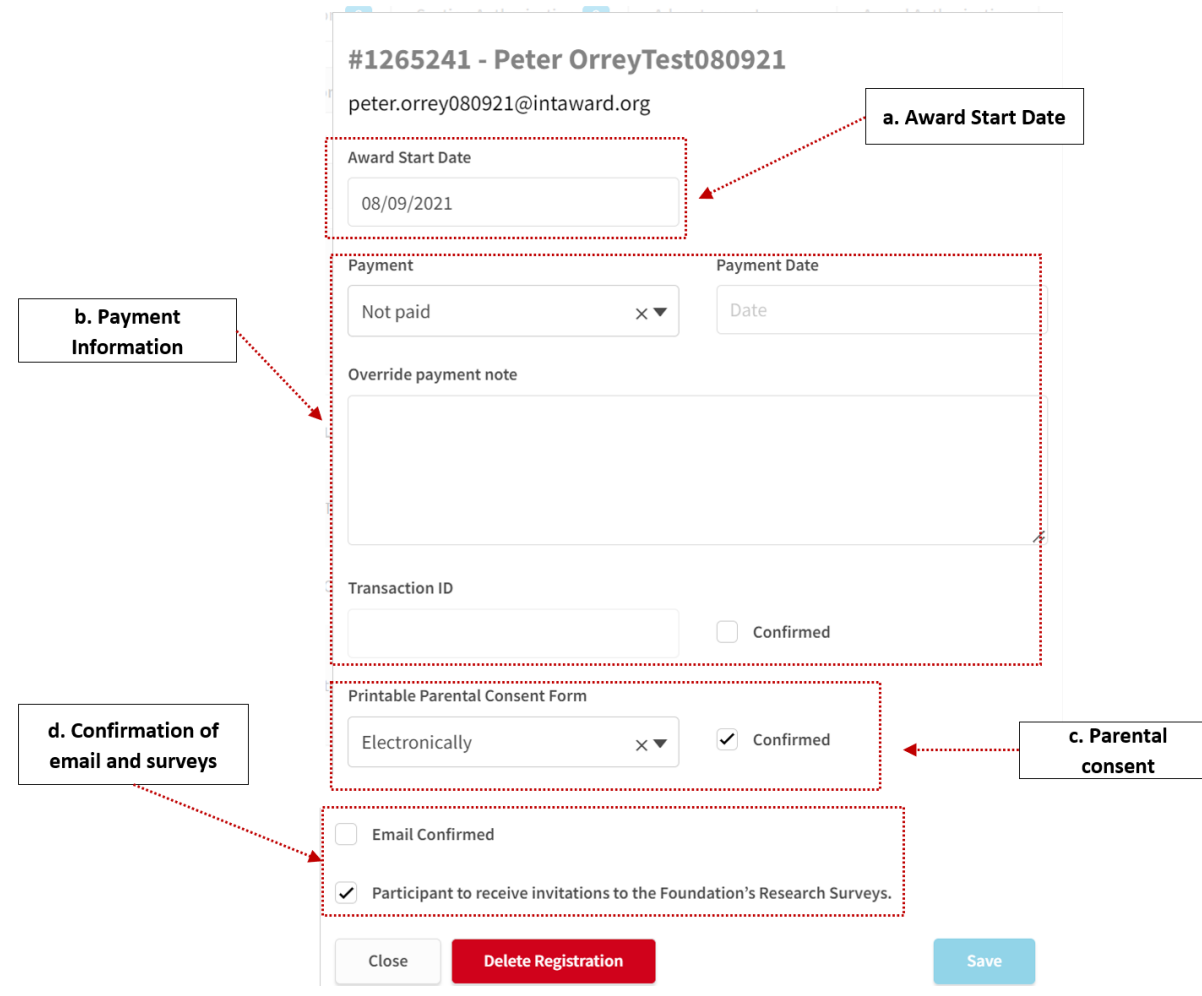

a. **Award Start Date** is set as the registration date by default. **NOTE:** Participants are not able to save activity logs set before their Award Start Date.

b. **Payment:** Payment types and processes can vary between Award Operators, please discuss with your Award Coordinator or your Award Office to confirm which types of payment (if any) that are available to your participants.

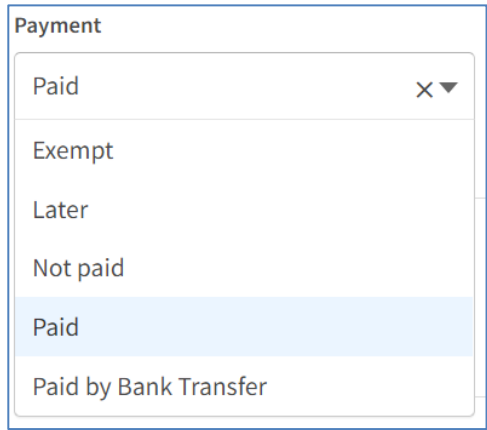

Please note:

- Payment types can vary depending on your local settings.
- Where online payment methods are in place, the payment information will be automatically completed.
- Where it is an option, and where no payment is required, Exempt can be selected.

The payment note should only be added where there has been a complication or change in payment method that may need explaining later. The transaction ID is usually either completed automatically, or by your Award Office, or it is left blank. If it has not automatically been done, the tick box should be selected once the required payment information is complete.

c. **Parental Consent:** If consent has been delivered via email and has been confirmed by a parent or guardian, the box will be automatically ticked. If your Award Centre uses a paper consent form, or if consent has been confirmed by another method, please select accordingly from the dropdown menu. Please contact your Award Coordinator to confirm the consent options available at your Award Centre.

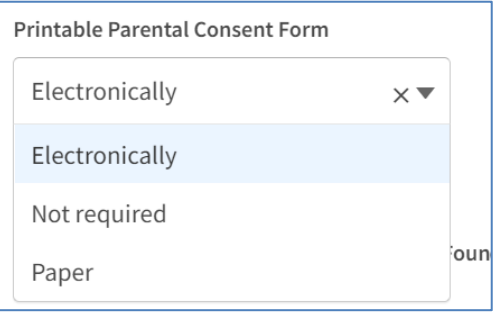

d. **Confirmation of email and surveys:** In most circumstances, you should not tick the email confirmed box for a participant. This is because it is important that you make sure that the participant confirmed their email from the automatic email that was sent to them when they registered. Once they confirm their email, the box will appear as ticked. In case the email is incorrect, you can correct the email and resend from the participant's ORB Detail page, Overview section (on the right-hand side).

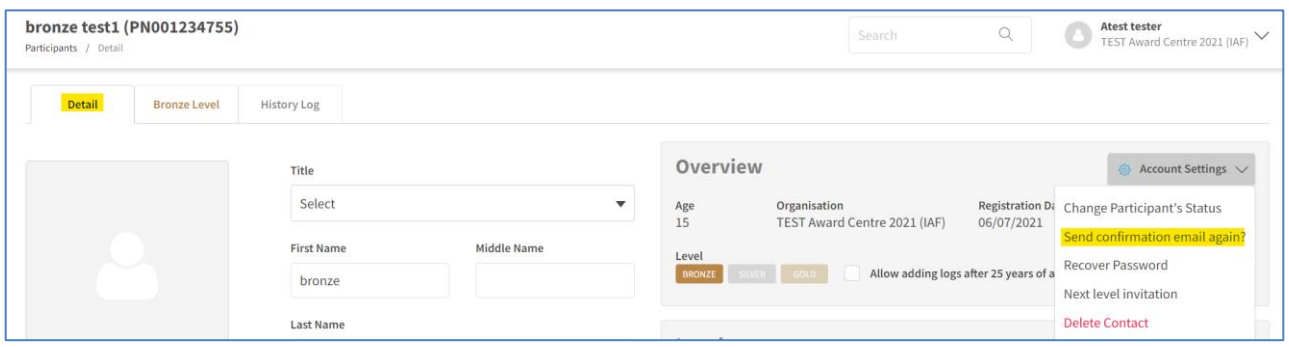

It is recommended that you review the full participant profile before approving the registration. By clicking on the participant ID, the full profile will be displayed, and the Award Leader will be able to modify/amend the information as required.

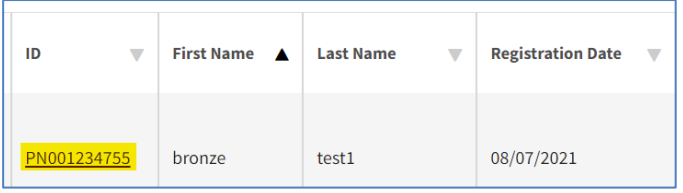

5. Once all the registration checks have been confirmed, click Approve to finish the registration approval.

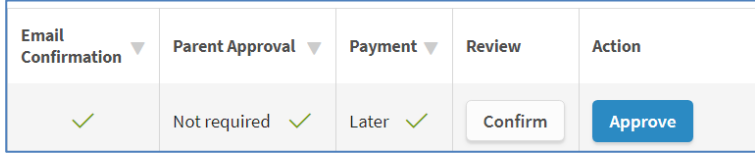

**Important note about clicking** Approve: Once you have clicked Approve, the participant is registered for their Award. Please only Approve if you are sure that the participant is going to undertake the Award. Depending on local settings by your Award Office, it may not be possible for them to have a refund if they change their mind after being approved. Please discuss this with your Award Coordinator/Award Office if you are unsure.

6. Once approved, the participant will be notified immediately by email.

# <span id="page-18-0"></span>New Activities - Reviewing and Approving/Asking for Revision

Before logging hours for their Award, participants must set up their activities in the Online Record Book and send them to their Award Leader for approval. Award Leaders can review the goal of the activity and the Assessor information. The Award Leader can approve the activity or ask the participant to revise it. The participant will receive a notification with the outcome. Depending on settings made by the Award Office, participants may not be able to edit a goal or assessor once approved (though the Award Leader will be able to do this).

- 1. From the **To-Do List** option on the left-hand side, select the **Activity Authorisation** tab.
- 2. Look for the blue numbers indicating that you have activities waiting for approval. Click the tabs to view these activities. Click the ID number to see all of the details about a participant's Award. Note: It is advisable to view a participant's entire Award to ensure that they have created a balance selection of activities across all of the sections.

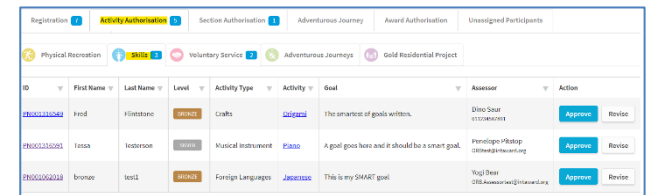

3. **Asking for Revision of Activities:** Clicking the white **Revise** button will prompt a dialogue box. The activity will be returned to the participant with any comments the Award Leader makes when asking for revision. The participant will also receive a notification on their ORB. (Shown in red type in the activity section.)

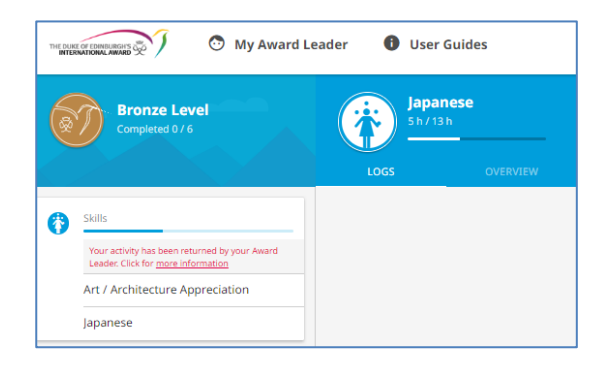

The participant may resubmit the activity for approval at any time. Encourage your participants to click the more information option to ensure that they have made the required revisions.

When the participant has made all the changes, they will resubmit the activity for approval. You will repeat all the steps above. If the required changes have not been made, click **Revise** and send back to the participant with a message again.

Depending on local settings by your Award Office, approving an activity may prompt a welcome email to be sent to the Assessor. This feature is enabled by your Award Operator. If it is enabled, you will see the option to tick 'Don't send welcome email to Assessor.' Click this when you are sure the Assessor does not need to receive the welcome email. For example, they may already be an Assessor to other participants and understand the role of Assessor.

If this tick box does not appear, it means that this function is disabled by your Operator.

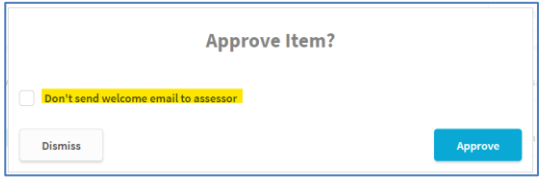

**Note:** Adventurous Journeys created by participants also need to be approved before their start.

# <span id="page-20-0"></span>Section Authorisation - Reviewing and Approving/Asking for Revision

This works in much the same way as this initial activity request. Once a participant has completed a section of their Award and the Assessor has approved (by sending their report), the section is ready for Award Leader sign-off. For Section Authorisation, you will notice that the Adventurous Journey appears in its own separate tab, rather than with other sections of the Award. This is because there are three separate sections of the Adventurous Journey that may be completed at different times.

1. From the **My To-Do List** option on the left-hand side, select the **Section Authorisation** tab.

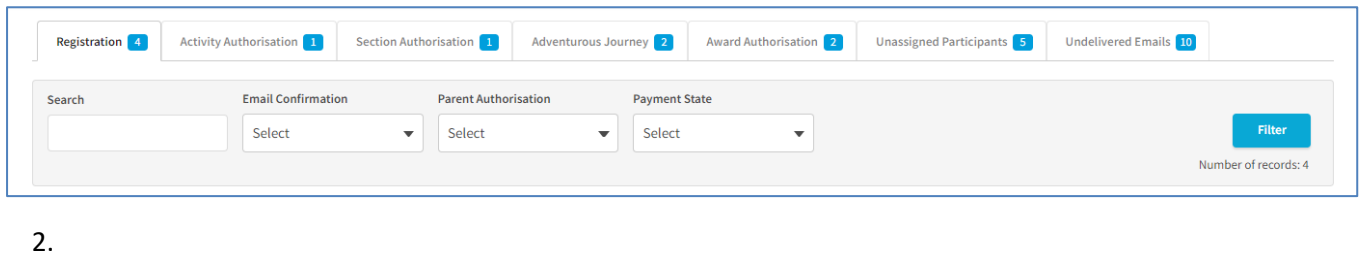

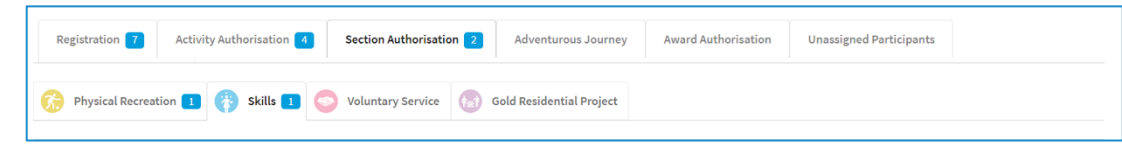

Click the section tabs displayed to find the sections waiting for authorisation.

- 3. Click **View** to see Logs, the Assessor's report, and Notes for the Award Leader.
- 4. Once you have reviewed the activity, its logs, and the Assessor's report, click **Approve** or **Revise**, as appropriate.

Clicking the **Revise** button will prompt a dialogue box for your comments for revision.

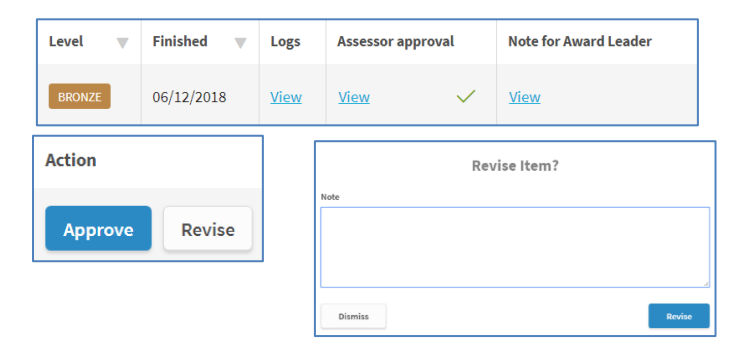

The section will not be approved, and any comments made in the pop-up box when asking for revision will be sent to the participant. The participant will also receive a notification.

# <span id="page-20-1"></span>Viewing and Editing Participant Details

On the Online Record Book, Award Leaders can manage either all participants registered to their Award Centre or participants assigned to them personally as an Award Leader, depending on the configuration set by their Operator.

# **1. Browsing participant details**

*Online Record Book – Award Leader Guide (Last Saved: 11 August 2023) 21 / 64*

- Select **Participants** from the menu on the left-hand side.
- Select **My Participants** to view the list of your participants.
- If it is available to you from your Operator, **All Participants** shows the list of all participants registered to your Award Centre.
- **2. Viewing a participant's profile**
	- Select the participant by clicking on their **ID** number in the left-hand column.

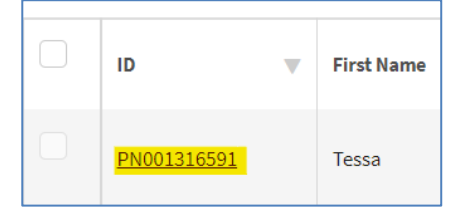

• Select the **Detail** tab to view the participant's personal details.

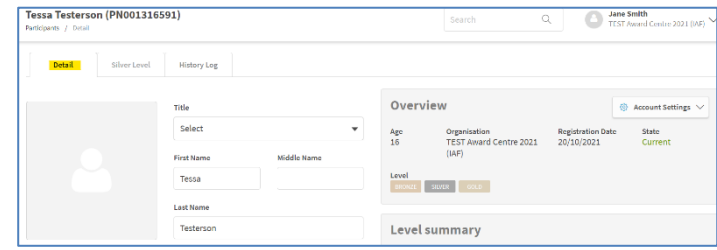

• The participant's **History Log** shows a summary of actions taken by or on behalf of the participant, including requests for assessment and Authorisation.

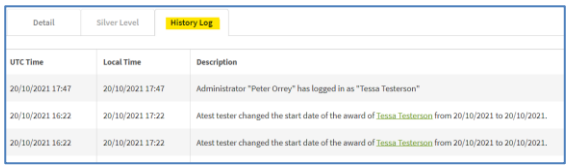

• There is also a history log for each Award level (found at the bottom of each Award tab).

# **3. Edit your participant's account settings, including archiving**

Once you have navigated to the **Detail** tab in the participant's profile, choose the **Account Settings** menu in the top right corner to make modifications.

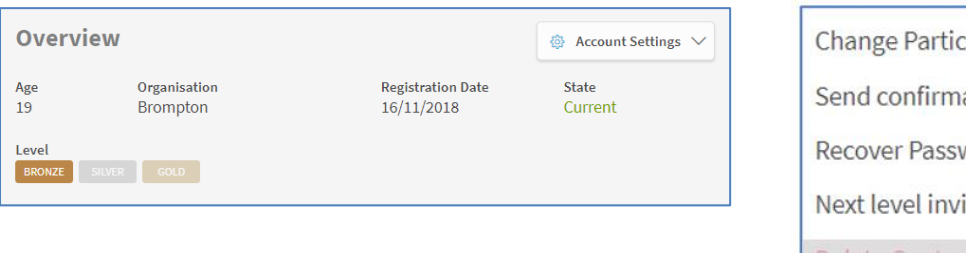

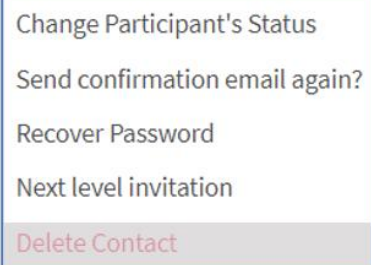

## **a. Change the status of a participant (archiving)**

As an Award Leader you can mark a participant's account as either **Current or Archived**. Archived (sometimes known as Inactive) can be used when you know the participant is no longer undertaking their Award. To make a change, choose the **State** and then click Change State. To navigate away from this option, click **Close.**

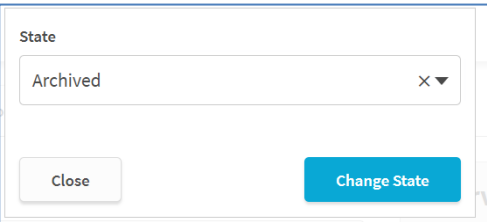

## **Archiving considerations:**

- Archived should be used rather than Delete Contact as it means the record of the participant's progress will remain, should they want to continue (which they are able to do up to their  $25<sup>th</sup>$  birthday). In these cases, simply change their status back to Current. An archived participant will not be able to add anything to their Award without connecting with their Award Leader.
- If an participant has left your Award Centre, they should remain archived in case they wish to take up their Award with another Award Centre.
- You can use the bulk actions function to archive numbers of participants (see bulk actions guidance for more information).

## **b. Send confirmation email again**

This function allows you to resend the automatically generated email to the participant which enables them to confirm their email address is correct.

**c. Recover password**

If a participant forgets their password or is locked out of their ORB account, selecting this option sends an automatically generated email to the participant's email address, enabling them to reset their password. Neither the Award Leader nor the Award Office can change a participant's password manually.

## **d. Next level invitation**

Where a participant has completed an Award level (or is about to complete their Award level), clicking on **Next level invitation** sends an email to the participant to enable them to register for the next level of Award. Note: the participant will not be able to complete the next level

registration if they do not meet the Award requirements. Refer to your Award Leader Handbook/Award Office for details about when the **Next level invitation** should be used.

### **e. Delete contact**

**Note:** This option may be disabled by your Award Operator

Deleting a contact should not be used instead of **Change Participant's Status**. It should only be used where a participant has a duplicate account or if the account created is related to testing the ORB. Contact your Award Office for details about deleting contacts.

### **4. Level summary**

The level summary on a participant's detail page gives you a quick and easy view of their latest/current Award level progress.

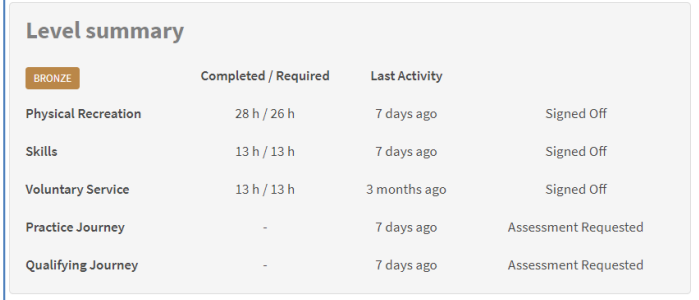

## **5. Editing information in the Details tab**

Once you have navigated to a participant's Award, you can edit details by clicking in any of the available fields, editing the information and saving your changes. Any changes you make will be reflected on the participant's view of their Award.

Please contact your Award Coordinator or Award Office before making any changes to the **Award Payment** section. These settings are specific to each Award Operator.

#### **6. Change of Award Leader**

To change a participant's Award Leader to another Leader within your Award Centre:

a. Look for the **Leader** section on the left-hand-side of the record and click **Change**.

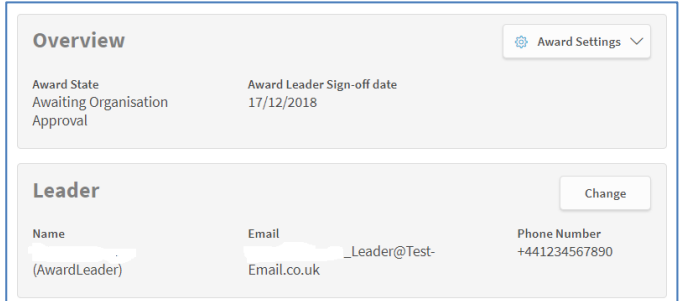

b. From the pop-up list, select the participant's new Award Leader from the list and Click **Change** to save.

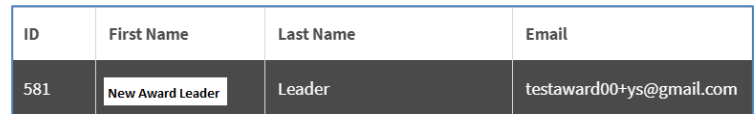

**Note:** If the new Award Leader does not appear on the pop-up list, please contact your Award Coordinator or Award Office for assistance.

# <span id="page-25-0"></span>Award Payment

**Note:** Award payments are handled differently by our different Operators around the world. Please contact your Award Coordinator or Award Office for details about how payment works at your Award Centre.

In all cases, payment is specific to each level of the Award that a participant registers for. You will find the payment details on the **Award Level** tab within a participant record.

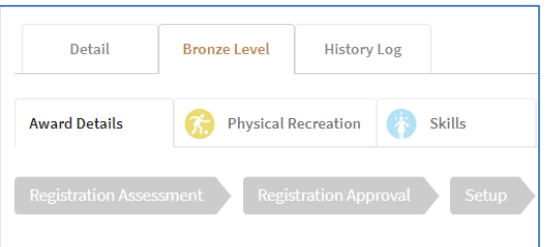

If permitted by your Award Office, payment for a participant's Award registration may be confirmed after they have registered. In this case, to change an Award payment status, navigate to the participant's profile page and insert the status and date of the payment, confirm the payment, and click **Save** after you have made changes.

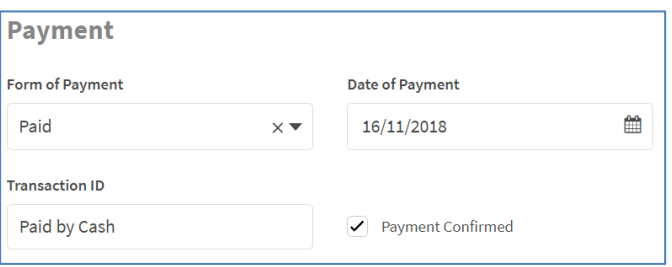

**Note:** If payment is made through a Payment Gateway (such as PayPal), you won't be able to edit this.

**Once again, please check with your Award Coordinator or Award Office for details about how payment works at your Award Centre.**

# <span id="page-26-0"></span>Managing an Award in Progress

Once a participant has started their Award activities, the Award Leader's role is to mentor them through their Award with advice and encouragement. Using the ORB, an Award Leader can see all the activity on a participant's Award and better plan mentoring conversations with the participant.

# **Browsing a participant's Award**

To view a participant's Award:

- 1. Navigate to the participant's record.
- 2. Select their Award Level tab to view the list of the sections available.

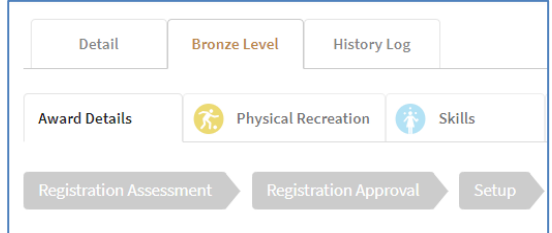

- 3. Switch between tabs to see specific information about the sections such as:
	- Award progress
	- Progress of the sections (status)
	- Activity setup
	- Assessor details
	- Logs
	- Documents

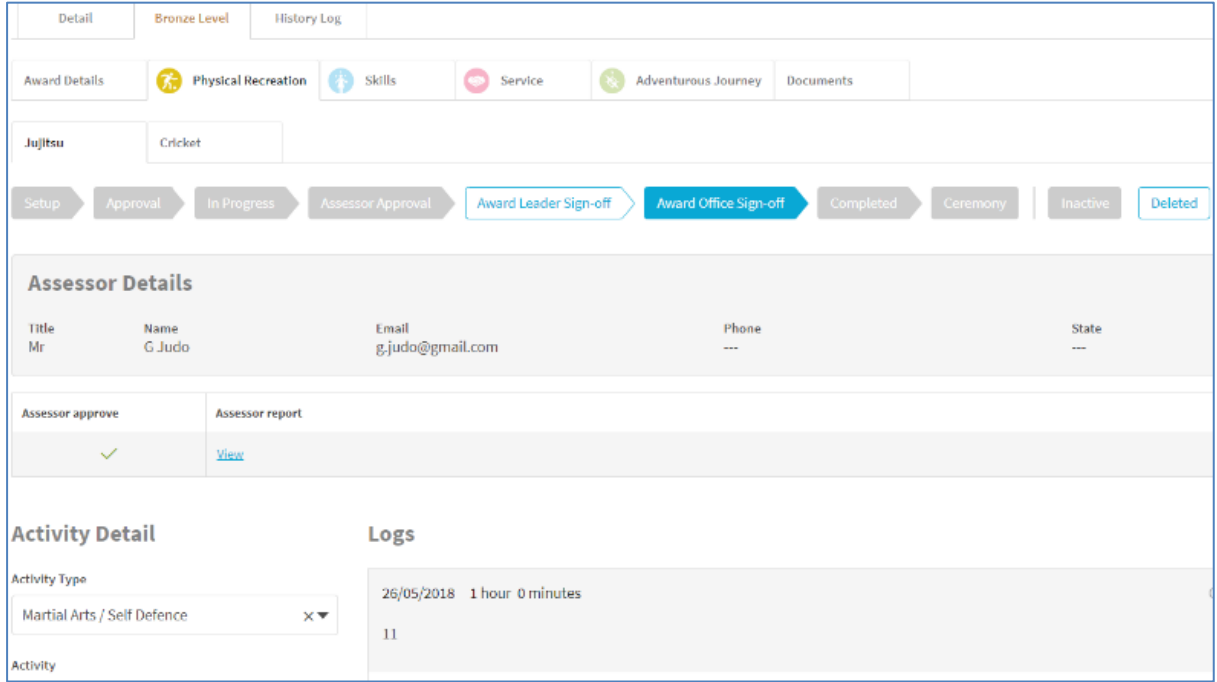

# <span id="page-27-0"></span>Making Changes to an Award on Behalf of a Participant

An Award Leader can make changes to a participant's Award on their behalf. Sometimes this is necessary if the participant does not have access to the Internet or is otherwise unable to use the ORB.

**Note:** Any changes made will be reflected within the participant's account and appear as their own.

## **1. Setting up activities and multiple activities on behalf of a participant**

To set up an activity on behalf of a participant:

- 1. Navigate to the participant's account and Award level.
- 2. Select the appropriate Section and click **Add Activity** (note that this cannot be done for the Adventurous Journey).
- 3. Select an activity from the dropdown list.
- 4. Complete the required details.
- 5. Click **Create** at the bottom of the page to save the new activity.
- 6. You can click **Cancel** if you do not wish to save your work.

**Note:** The goal should be the participant's own and be determined with their Assessor.

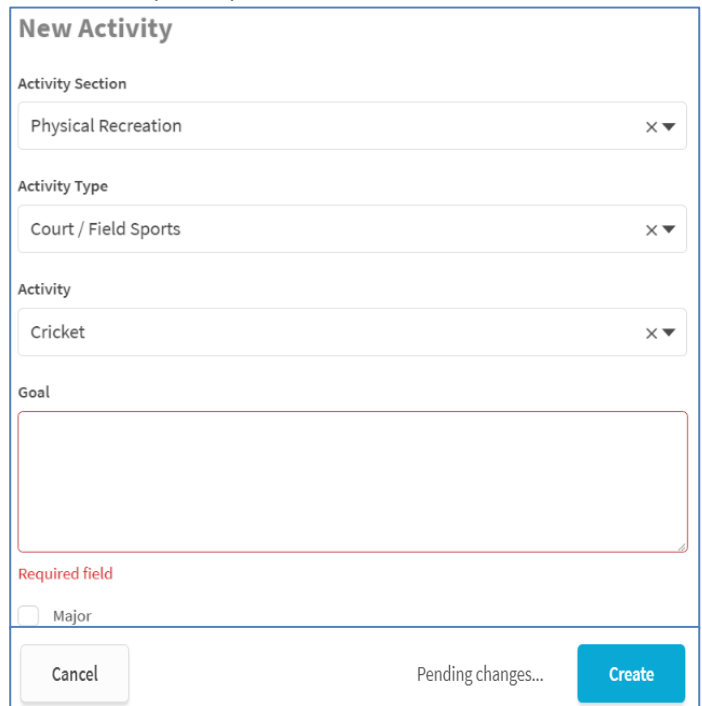

### **2. Adding logs on behalf of a participant**

Depending on local settings, participants logs must be made within four weeks of the activity taking

place. The Award Leader is still able to add logs on behalf of a participant. To do this:

1. Navigate to your participant's account, their Award level, the activity section and the activity.

- 2. Click the option **Add Log** displayed underneath the list of logs already in the system.
- 3. Insert the details required: Date, Duration, Description.
- 4. Click **Save** to add your log.

**Note:** You cannot add pictures to a log as the Award Leader, only the participant can do this.

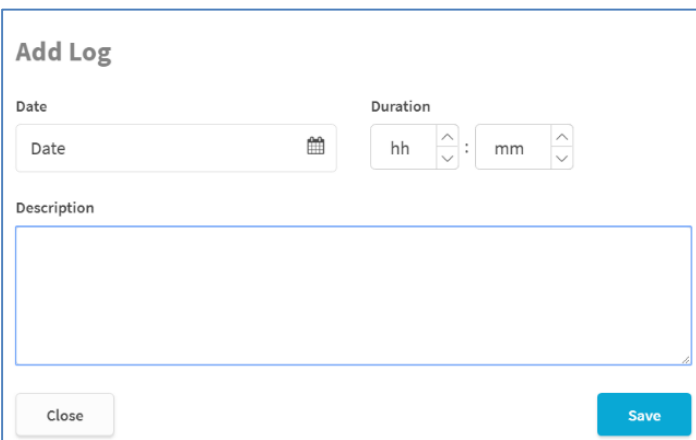

# **3. Editing or deleting logs on behalf of a participant**

To edit a log:

- 1. Click the log you would like to edit.
- 2. Edit the Date, Duration or Description displayed, as necessary.
- 3. Click **Save** to confirm your changes.

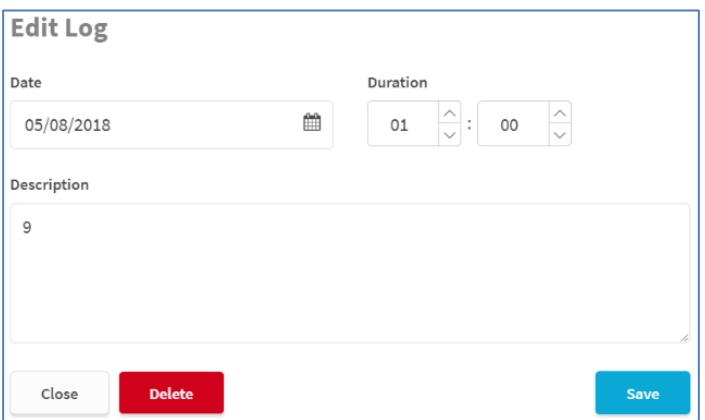

To delete a log:

- 1. Click the log you would like to delete.
- 2. Click **Delete**.

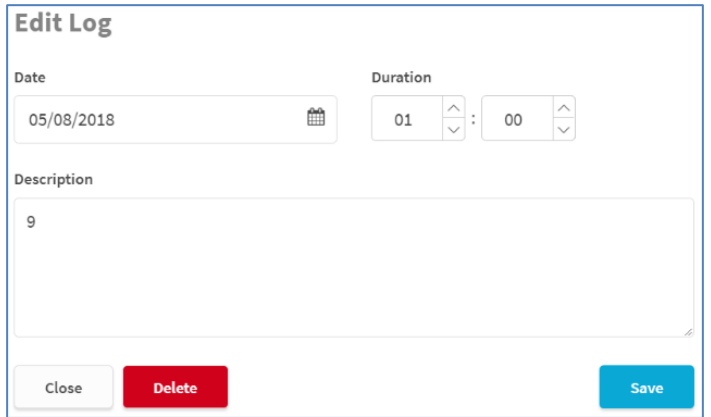

3. A pop-up will appear to confirm your choice to delete. Select **Confirm** to delete or **Close** to cancel. You will not be able to recover any deleted logs.

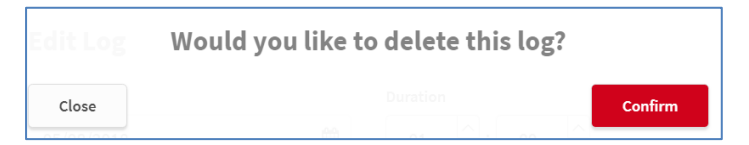

#### **4. Deleting or restoring activities on behalf of a participant**

As an Award Leader, you can delete or restore activities on a participant record. You will only be able to delete an activity if multiple activities have been set up in a section. If a participant needs to change their activity, they must set up the new activity first.

To delete an activity:

- 1. Navigate to the participant's Award Section.
- 2. From the Section tab, select the activity you would like to delete.
- 3. From the flow bar, click **Deleted**.
- 4. Click **Change** to confirm your choice.
- 5. The activity will be removed from the participant's ORB profile.

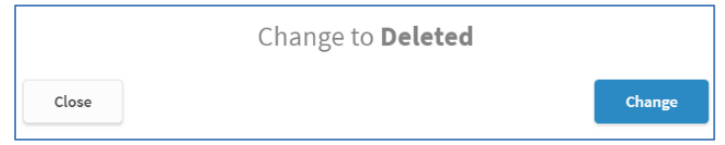

**Note:**

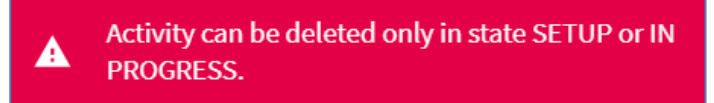

To restore a deleted activity:

- 1. Navigate to the participant's Award Section.
- 2. Click the deleted activity.
- 3. Click **Restore Activity**.

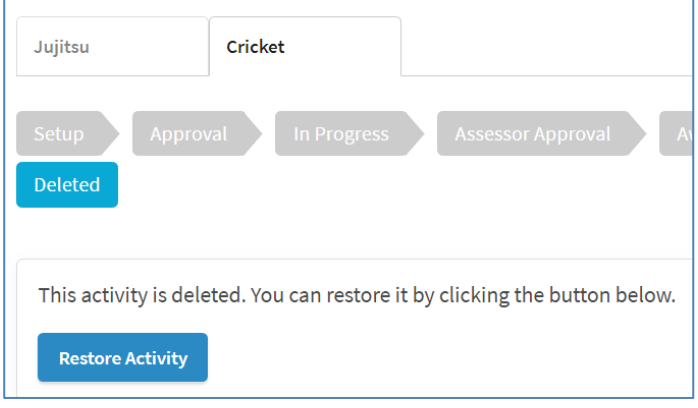

# **5. Adding a document on behalf of a participant**

To add a document to a participant's Award:

- 1. Within the participant's Award level, click the **Documents** tab.
- 2. Click **Upload File**.
- 3. Insert the title and description.
- 4. Select the Activity Section that is related to the document from the dropdown list.
- 5. Choose the file and click **Upload** at the bottom of the screen.

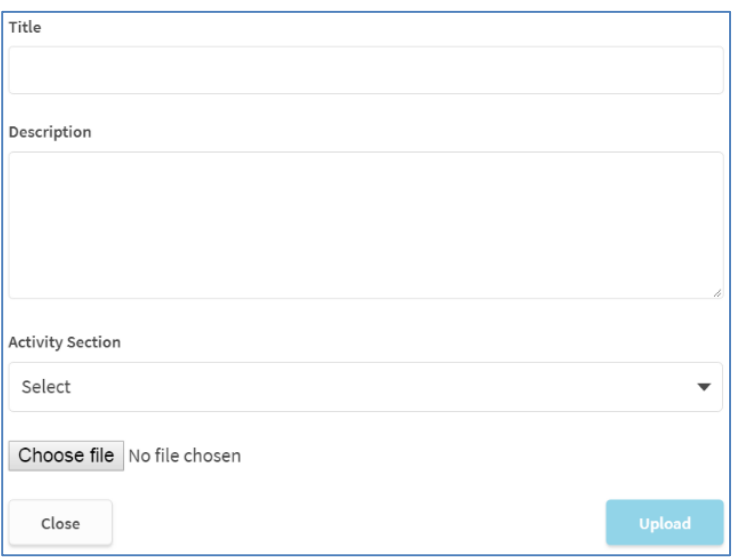

**Note:** The file size is limited to 20MB. And the file type is limited to the following:

- Activity Logs: jpg, png
- Activity/Award files: jpg, png, doc, docx, xls, xlsx, ppt, pptx, pdf, mp4
- Profile image: gif, jpg, png

### **6. Generating a participant's Award Summary or Award Detail report**

As an Award Leader, you can download a PDF containing all a participant's Award information or a one-page summary report.

To download a either report:

- 1. Navigate to the participant's Award.
- 2. From the tab **Award Details** tab, click **Award Settings.**
- 3. Click **Generate Report** and confirm your choice.
- 4. A PDF will be downloaded, and you can save it as needed.

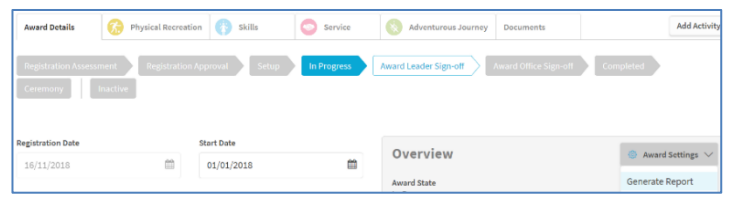

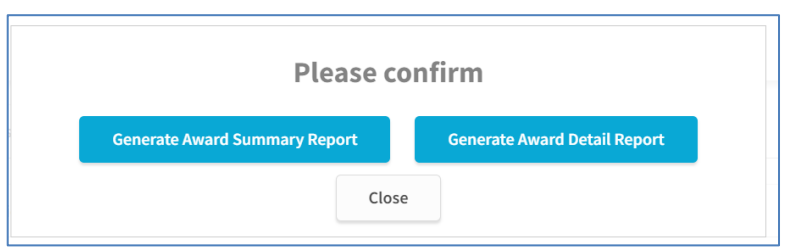

If necessary, you can download a Section Summary of a specific activity as well.

- 1. Navigate to the specific activity.
- 2. Click on **Download Section summary.**
- 3. PDF will download with activity details.

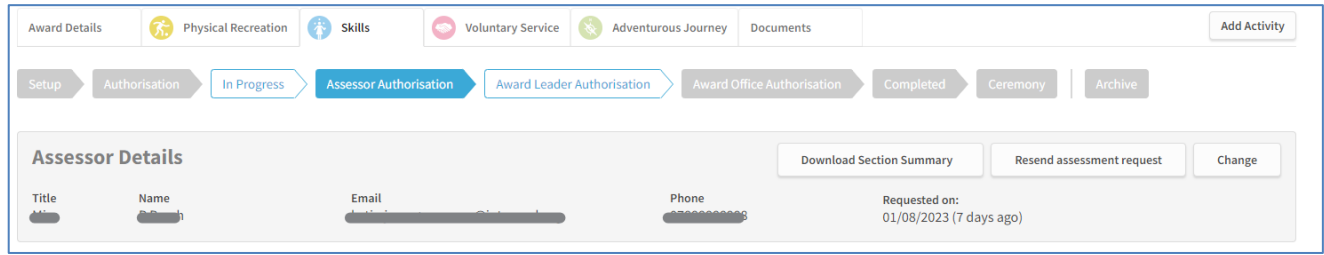

**Note:** This document contains participant private information and should be treated appropriately.

# **7. Submitting a section on behalf of a participant**

As an Award Leader, you can submit a section for **Award Leader Sign-Off** on behalf of a participant.

**Note:** It is recommended that all logs have been added and the section is complete based on minimum time requirements and minimum hours required before you submit the section. If this is not done, and there are not extenuating circumstances that your Award Office are aware of, then the Award may not be approved/verified.

To change the status of a section to **Award Leader Sign-off**:

- 1. Navigate to a participant's Award Section.
- 2. Change the status of the section from **In Progress** to **Assessor Approval** by clicking on the **Assessor Approval** button in the workflow bar. (The colours of the workflow button will change when you do this.)

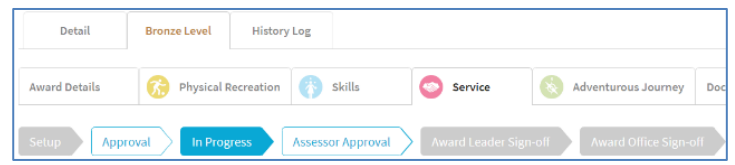

If Assessor approval is received via the automated email from the ORB, the workflow bar will move automatically to **Award Leader Sign-off** when approval is given.

If assessment is received in-hand or via a physical document, the Award Leader can move the workflow bar manually to **Award Leader Sign-off** once you have uploaded the report in the documents section tab.

Once the section is moved forward to **Award Leader Sign-off**, the section will be displayed in the **To-Do List** of your Award Centre under the **Section Sign-off** tab.

The section must be reviewed before sending it to **Award Office Sign-off**. This can be done through the **To-Do List** or the workflow bar.

# <span id="page-33-0"></span>Reviewing Awards Submitted for Award Sign-off

Once a participant has completed all sections of their Award, the Award is ready for their Award Leader's sign-off. Participants must move their Awards forward for your sign-off.

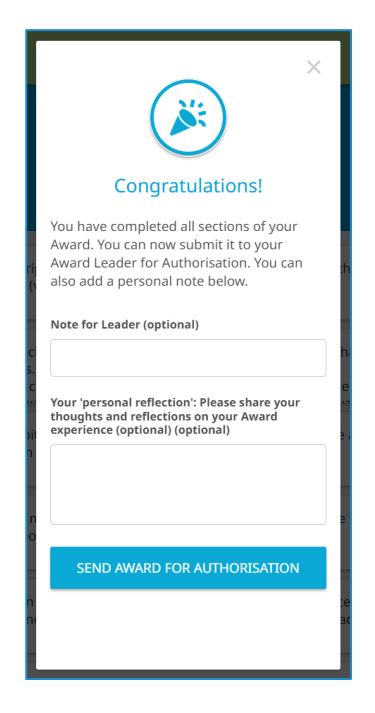

There is a pop-up that appears for the participants at this stage.

## **1. Reviewing Awards that have been submitted to your Award Centre for sign-off**

To review Awards that have been submitted to your Award Centre for sign-off:

1. From the **To-Do List** select the **Award Sign-off** tab.

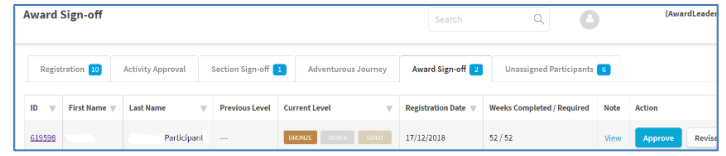

- 2. Click the participant requesting sign-off.
- 3. Click their Award level tab.
- 4. Review each of the sections and logs by moving from one Section to the next.

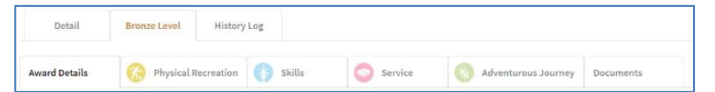

### **2. Submitting an Award on behalf of a participant**

As an Award Leader, you will be submitting Awards to the Award Office on behalf of your participants. Once they have been reviewed, you can Revise or Approve an Award.

From the Award **Details** tab, you can Approve or Revise the Award.

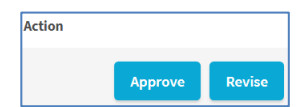

If you click **Revise**, the Award will be sent back to the participant for their review. You will be prompted to include a note to the participant with the reasons for revision.

If you click **Approve**, the Award will be sent to the Award Office for verification. You will be prompted to include a note to the Award Office, should you wish to include one.

**Note:** If there are any special circumstances surrounding the Award, they should be included in this note. Participants do not have access to the contents of this note. It is only visible to Award Leaders and the Award Office through the **History Log**.

# **3. Communicating revisions from the Award Office**

If the Award Office does not verify an Award, it is sent back to the Award Leader. These Awards will appear in the **Award Verification** tab. In these cases, there will be an indication in the **Message** column to show that it has been returned. The reasons for return will be included in a note from the Award Office.

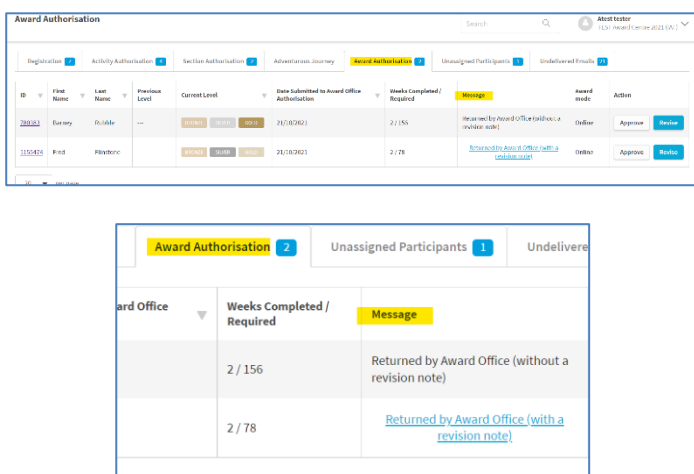

**Note:** For Gold participants, the Award Office will not be able to sign off the Gold Award before their 16th birthday. As an Award Leader you will be able to approve and send to the Award Office, but this cannot be approved by them until the participant turns 16.

The participant will see this message as they send the Award for authorisation

Note: You have completed all sections of your Award. You can now submit it to your Award Leader for Authorisation. You can also add a personal note below.

Please note, that your Award cannot be signed-off until you are 16 years of age.

# <span id="page-36-0"></span>Adventurous Journey Events and Templates

**Note:** The Adventurous Journey Section of the Award is currently under review by the Foundation. The guidance provided in this section is current as of 1 August 2022.

Using the Online Record Book, Award Leaders can create and manage new Adventurous Journey Events and Templates. The Preparation and Training portion of the Adventurous Journey is not editable by Award Leaders or Award Coordinators.

To create Adventurous Journey Events or Templates:

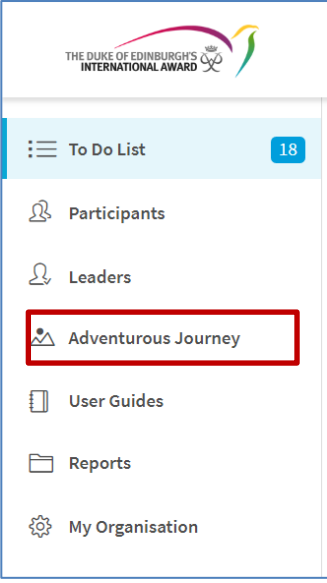

### **1. Adventurous Journey Events**

An Adventurous Journey Event is a Practice or Qualifying Journey that is set up by the Award Leader. It is generally used when an Award Centre is facilitating portions of the Adventurous Journey for large groups of participants. Participants can set up Adventurous Journeys (Practice and Qualifying Journeys) on their own as well. Please check with your Award Coordinator or Award Office about which option is used in your Award Centre.

The advantage of setting up an Adventurous Journey Event for your participants is that you can assign a group of participants to a specific event with the same details.

#### **Creating a new Adventurous Journey Event**

To create a new Adventurous Journey Event:

1. Select **New Adventurous Journey Event**.

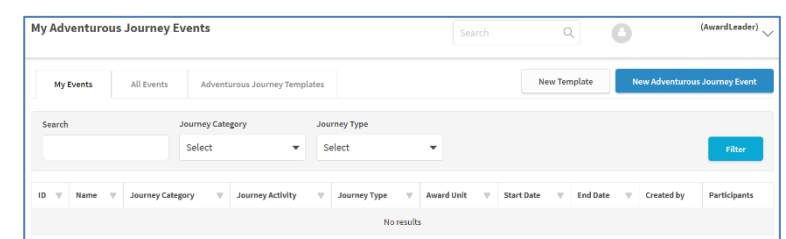

2. Add the details and give the Adventurous Journey a name to make it identifiable to you and your participants. You will need to create separate events for Practice and Qualifying Journeys.

#### 3. Click **Save**.

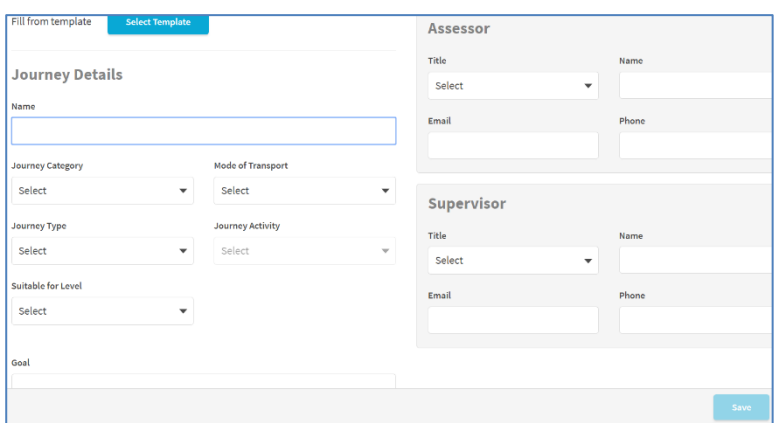

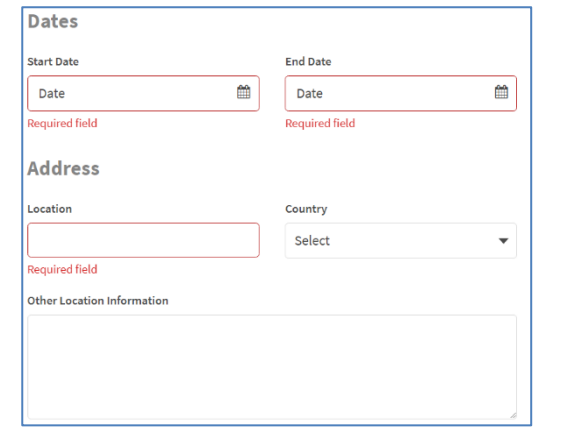

### **Inviting participants to an Adventurous Journey Event**

To invite participants to an Adventurous Journey Event:

1. Navigate to the Adventurous Journey you would like to add the participants to. Events created by you will be displayed under the **My Events** tab. Journeys created by other Award Leaders in your Award Centre will be displayed under **All Events**.

2. Click the event **ID**.

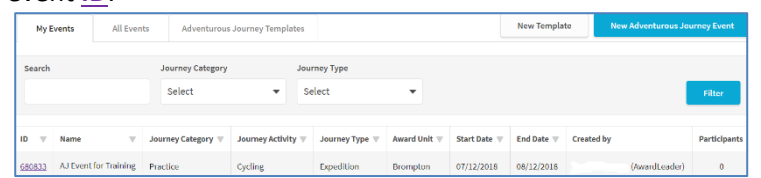

- 3. Click the **Participants** tab
- 4. Click the **Manage Participants** button in the top right.

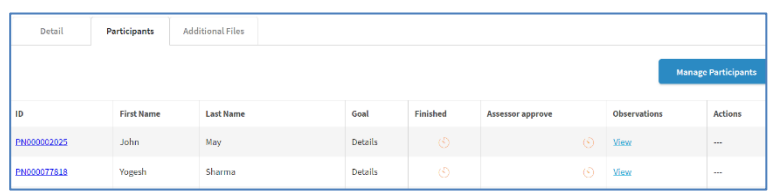

5. Only the participants in the Award level of the Adventurous Journey event will be displayed. (i.e. You cannot assign a Gold participant to a Bronze journey.)

6. Select the participants you wish to invite by starting to type each name.

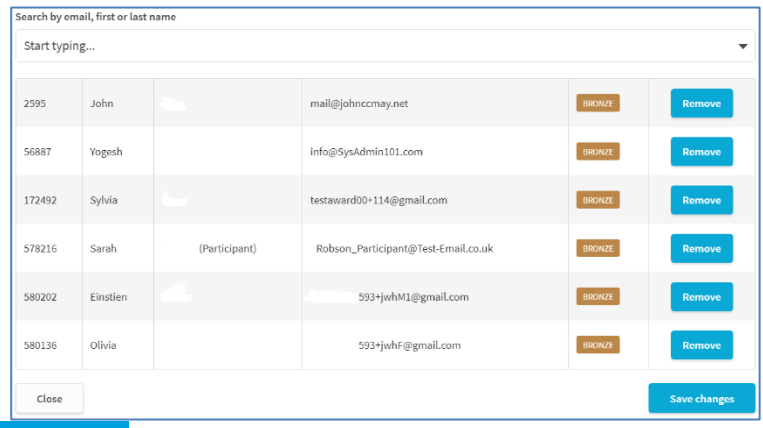

## 7. Click **Save changes**.

**Note:** You can remove participants at any time by selecting the option **Remove.**

Once you have linked participants to an Adventurous Journey Event, they will be notified, and the Event details will be displayed on their Profile. You will not need to approve an Adventurous Journey that is set up by you or another Award Leader as an Event.

#### **Adding files to an Adventurous Journey Event**

To add files or documents to an Adventurous Journey Event:

- 1. Navigate to the Adventurous Journey Event you would like to add files to.
- 2. Select the tab **Additional files**.
- 3. Click **Upload File**. These files will also appear for participants in the *Documents* tab of their Award.

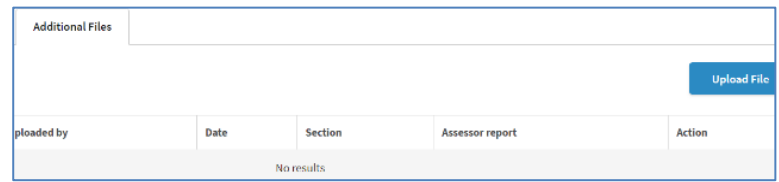

4. In the pop-up, give the file a title and description. You will then upload your file and select **Upload.** Note: there is a maximum file size limit of 20MB and there may be limitations on the type of file that can be added.

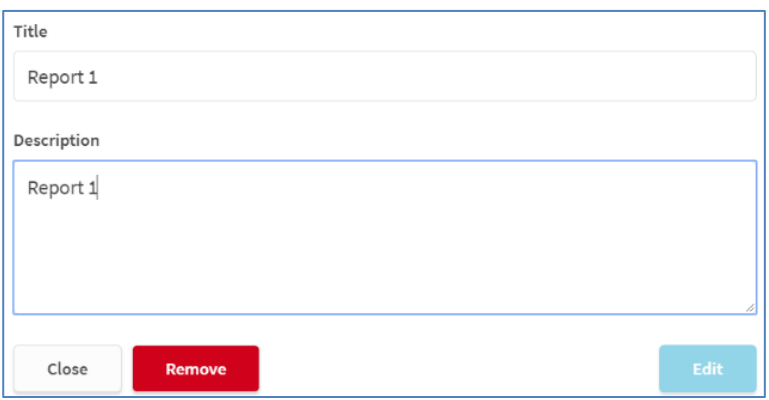

5. You can view, edit and delete files by selecting **Edit** or **View more**.

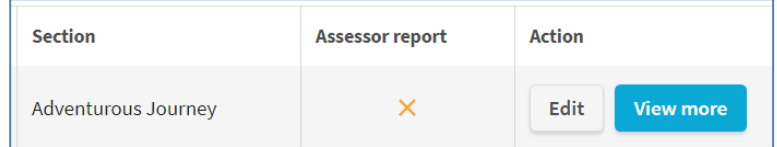

#### **Deleting an Adventurous Journey Event**

To delete an Adventurous Journey Event:

- 1. Navigate to the Adventurous Journey Event you would like to modify.
- 2. If you are deleting the event, you must remove or re-assign all participants before you can delete the Event. You will see a warning message to complete this. Note: Removing a participant from an Adventurous Journey Event will remove any content they have loaded within the Event.
- 3. Click **Adventurous Journey Settings**.

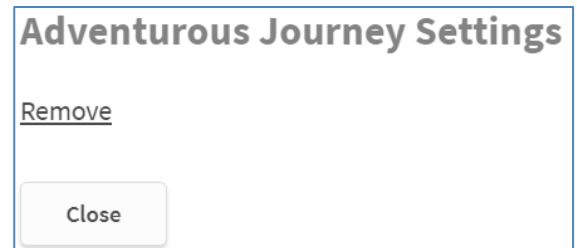

4. From the pop-up, click **Remove** and confirm your choice.

#### **2. Adventurous Journey Templates**

An Adventurous Journey Template can be set up by an Award Centre for recurring Adventurous Journey Events within the same Award Centre.

The advantage of setting up an Adventurous Journey Template for your Award Centre is so that you can reuse journeys, with the same details, that happen repeatedly within your Award Centre.

#### **Creating a new Adventurous Journey Template**

To create a new Adventurous Journey Template:

- 1. Select **Adventurous Journey** from the left-hand menu.<br>2. Select **New Template** in the top right.
- 2. Select **New Template** in the top right.<br>3. Fill in the details of your template.
- Fill in the details of your template.
- 4. Click **Save**.

#### **Using Adventurous Templates**

All templates are found in the **Adventurous Journey Templates** tab and can be used when creating a new event.

- 1. Select Adventurous Journey from the left-hand menu.
- 2. Select New Adventurous Journey Event.
- 3. Click the option Select Template displayed at the top of the screen.
- 4. In the pop-up list, click the template you would like to use. You can filter by journey category and type to narrow your choices if you have a lot of templates.
- 5. The template will automatically populate your new event. You can make changes to dates and details at this time.

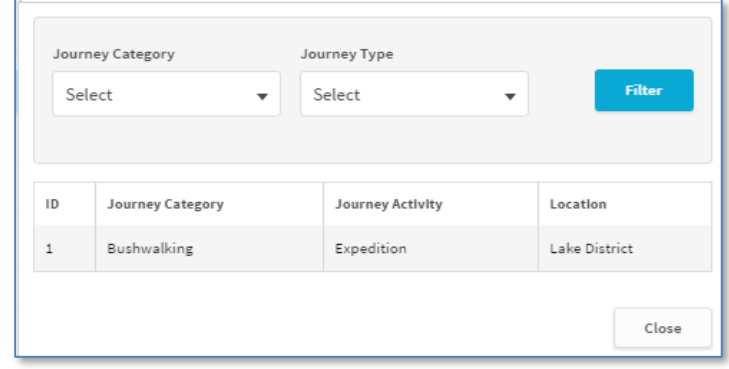

6. Click **Save**.

#### **Deleting an Adventurous Journey Template**

To delete an Adventurous Journey Template:

- 1. Navigate to the Adventurous Journey Template you would like to modify.
- 2. Click **Adventurous Journey Template Settings**.
- 3. From the pop-up, click **Remove** and confirm your choice.

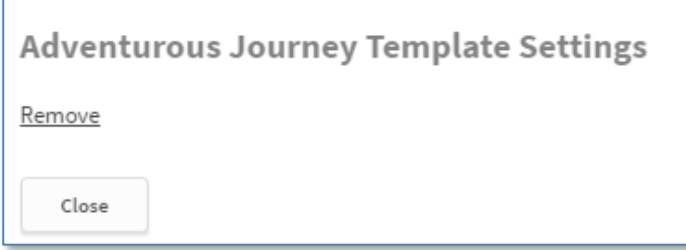

# <span id="page-41-0"></span>Other Processes and Useful Functionality

# <span id="page-41-1"></span>**1. Registering your Award Centre**

*This guidance applies only to those setting up a new Award Centre. This should be carried out by the Award Coordinator.*

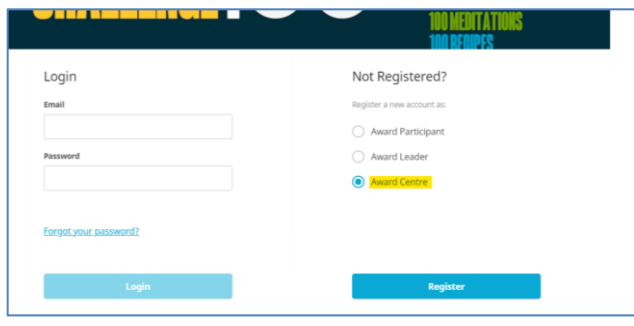

Welcome to the Online Record Book You are now registering as an Award Centre. Select Country or Territory Testing Country - IAC  $\times$   $\star$ If you are unsure which Award Authority you should register to, please contact your Operator/Award contact. Continue

If your organisation is not yet registered as an Award Centre on the Online Record Book, you can complete registration by selecting the **Award Centre** registration option on the ORB login page at [www.onlinerecordbook.org.](http://www.onlinerecordbook.org/) This should only be done in consultation with your Award Office or Operations Manager.

If you are registering as an Independent Award Centre (IAC), you will need to check the box accordingly (the checkbox will only appear if you're setting up in a country or territory that has IACs).

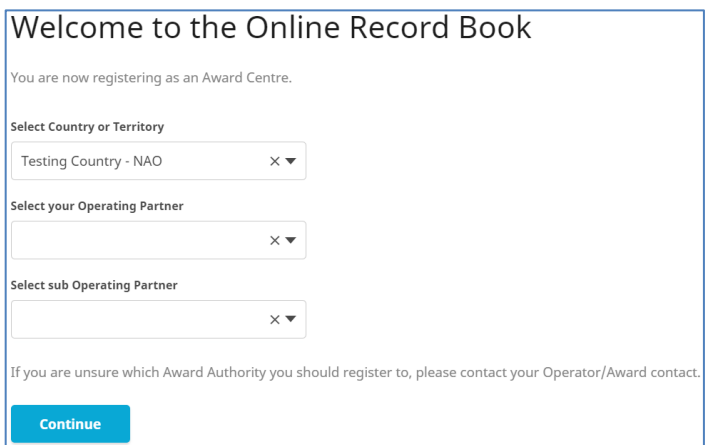

You may be prompted to register under an Operating Partner/Authority. The ORB will filter accordingly depending on your selection. Please contact your Award Office/Operations Manager if you are unsure.

The browser's back button can be used if you want to review/modify the details inserted.

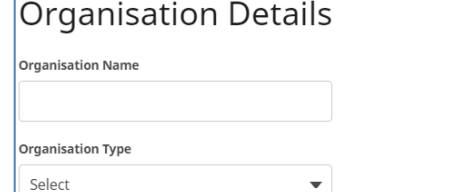

#### Are you already running the Award?

 $\bigcirc$  Yes  $\bigcirc$  No

# Organisation Address

Address First Line

# Authorising Contact / Licence Holder

Please fill in the following details for the authorising contact / licence holder at your organisation

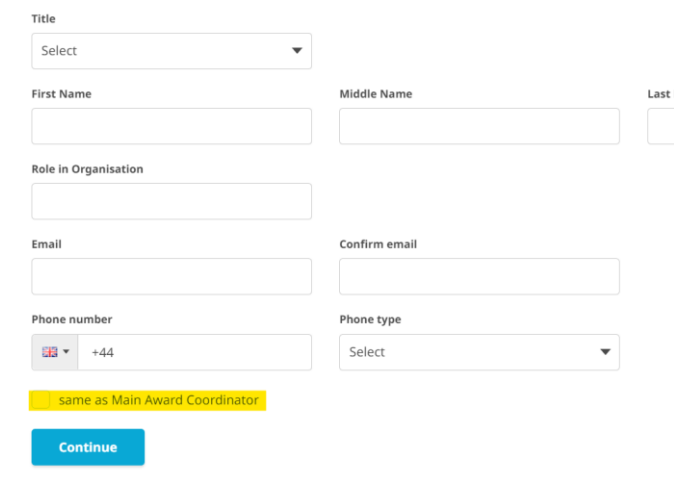

## Click Continue to proceed through each part of the registration, inserting the Award Centre details as required.

Depending on settings from your Award Office, you may be required to include details of your Award Centre's Authorising Contact / Licence Holder. This will be the person who signed your licence agreement or the senior manager responsible for your organisation.

Also depending on settings, you may have the option to select **same as Main Award Coordinator**, to be used if you fulfil both roles.

**Note:** Unless they are also an Award Coordinator or Leader, the Authorising Contact/Licence Holder does not have a login to the ORB. Their details are added as only as a record.

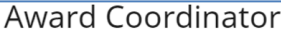

You will be the first Award Leader in your organisation. You will have rights to add more Award Leaders Participants and manage the process of the Award through the Online Record Book system.

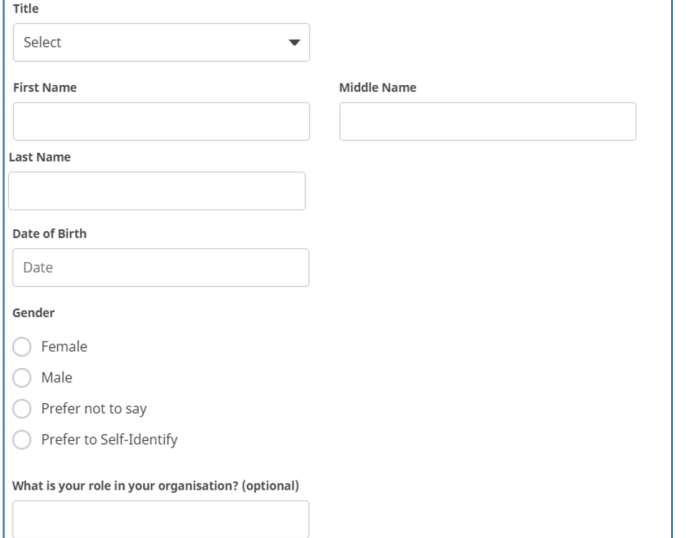

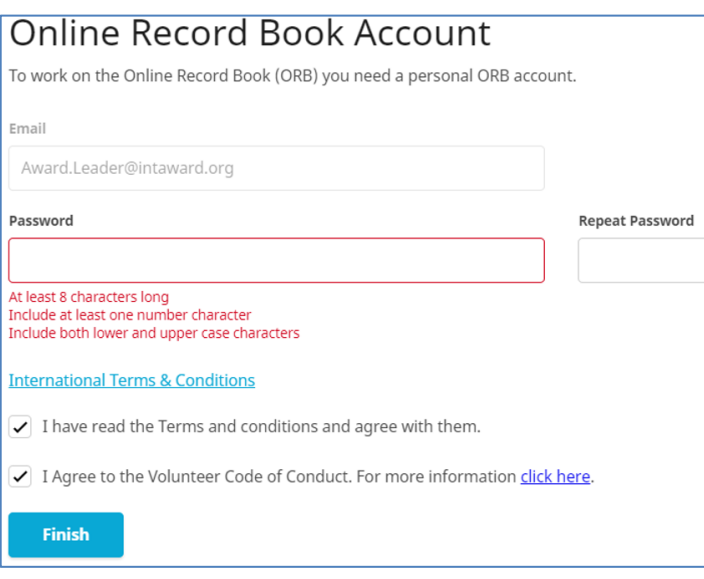

As Award Coordinator, your details will then need to be added. Completing this information, along with adding a password and reviewing the Terms & Conditions and other ORB related agreements, acts as your registration for the ORB.

The Award Coordinator is an adult volunteer or paid staff member who is the key contact at an Award Centre, Open Award Centre or IAC. The Coordinator is responsible for setting up and running the Award within the Centre, supporting Award Leaders, overseeing Award Groups / Unit and processing the authorisation of Awards. The Coordinator is often also an Award Leader or may take on the role of another adult Award volunteer.

As well as the ORB Terms & Conditions, you may be required to agree to a code of conduct or other local rules. The depends on the set up by your Award Office.

**Note:** You will receive two emails following registration. One to validate your email is correct and another once your Award Office/Operations Manager has reviewed and approved the registration.

# <span id="page-44-0"></span>**2. My Organisation**

The My Organisation page of your ORB contains an overview of the details, contacts and payment options associated with your Award Centre.

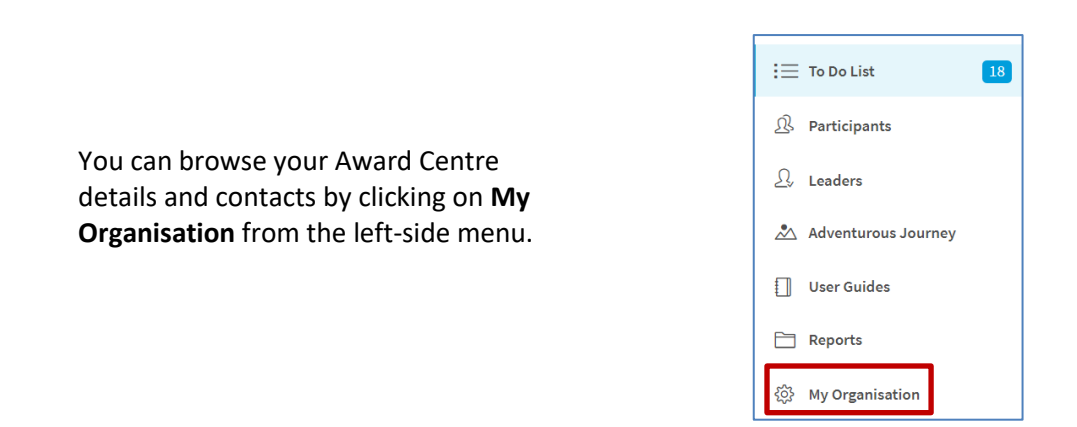

Your organisation details can be updated as needed, but this should only be carried out by, or with permission of your Award Coordinator.

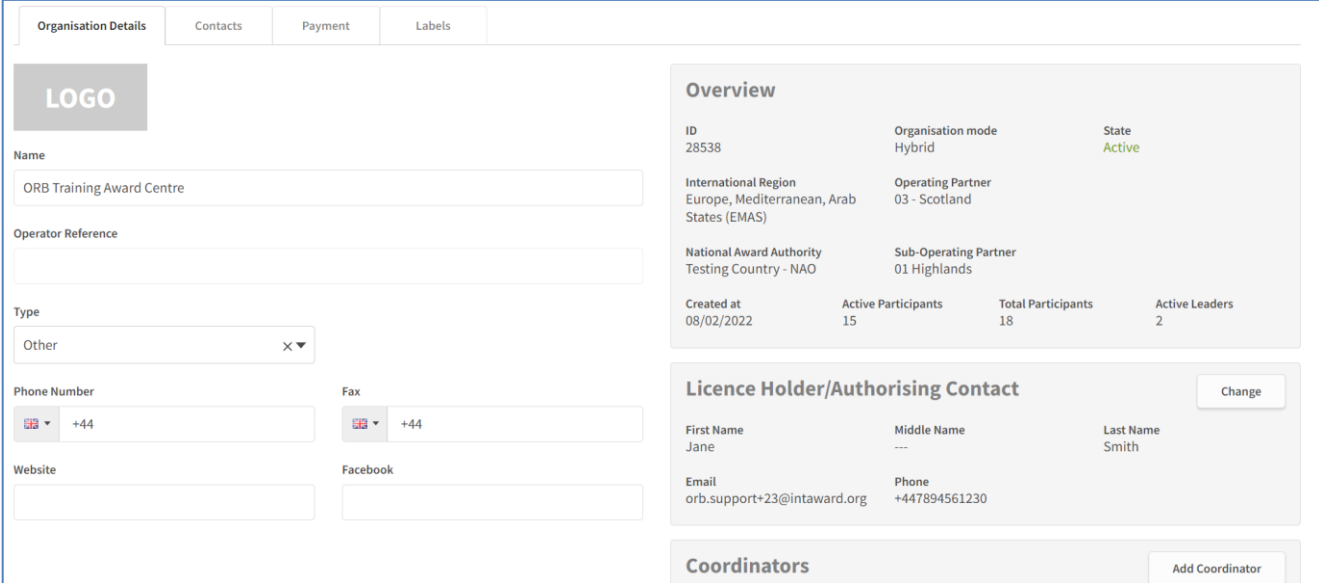

The Award Coordinator and Award Leaders associated with your Award Centre will appear under the contacts tab after their registration is approved. You are also able to add any other contacts for your records. Award Coordinators and Leaders have a profile which enables them to login to the ORB, but other contacts that you add will not, they will just exist on the ORB as records. The only exception is if your Award Centre has an Award Verifier role, which has the permission to approve Awards. Please contact your Award Office if you have any questions about this role.

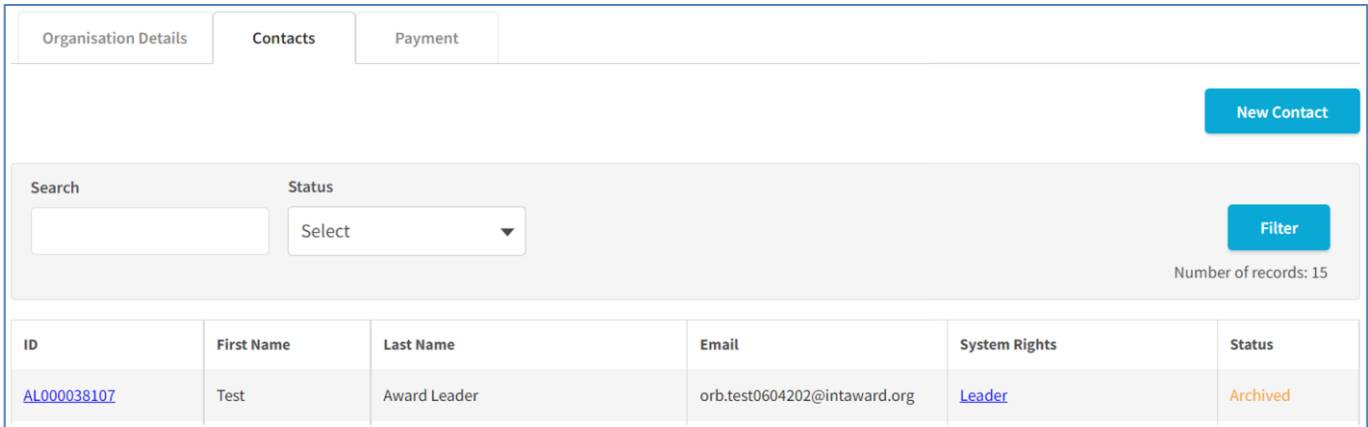

Depending on permissions set by your Award Office, your Award Coordinator may be able to add new Award Leaders, after a new contact is set up. Contact your Award Office to see if this feature is available for your Award Centre. New Award Leaders and Award Verifiers set up in this way will receive an email notification with link to complete their registration.

<span id="page-45-0"></span>The **Payment** tab indicates the payment types that are available to your participants when they register. You cannot amend this list; it is set by your Award Office.

# **3. Reporting**

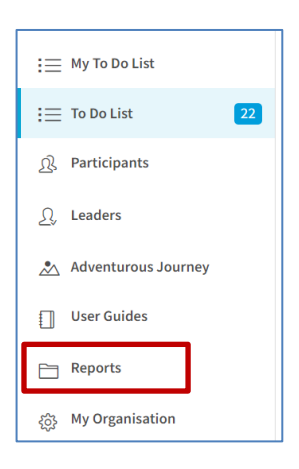

A range of reports are available to help provide information and records of participant progress. The reports available are regularly updated and can be found from **Reports** in the left side menu.

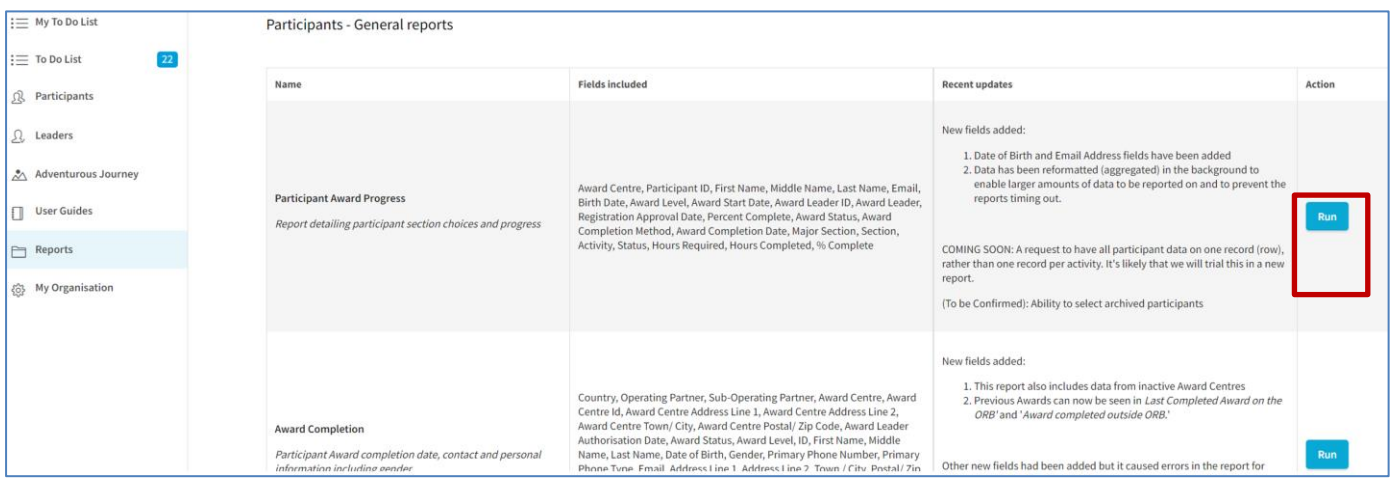

Within the reporting page, you will see a table listing the name of each report, the fields included and any recent updates or notes. Finally, you will see a Run button in the right-hand column. Click this to start preparing a report.

When Run is clicked, a new window will open with a list of parameters to select. Parameters such as Region, Country, Operating Partner etc. should be already selected and will not need to be changed. You can only see data from your Award Centre, and your Award Centre is pre-selected for the report. However, if parameters are changed for some reason, you may need to re-select them to start the report. Either way, you will need to select the data range from which you need the report to gather the data you need. The button with an ellipsis (three dots) opens the date selector.

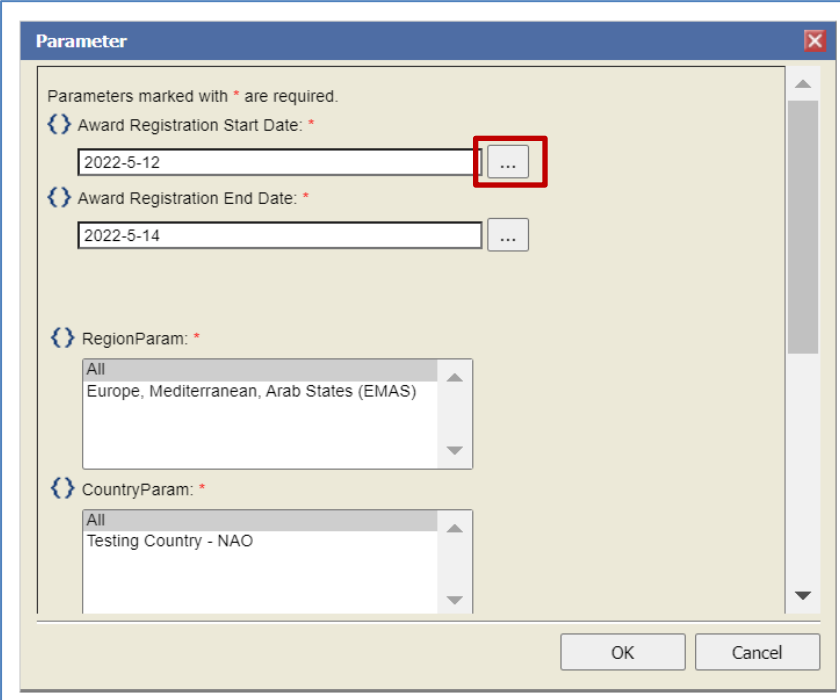

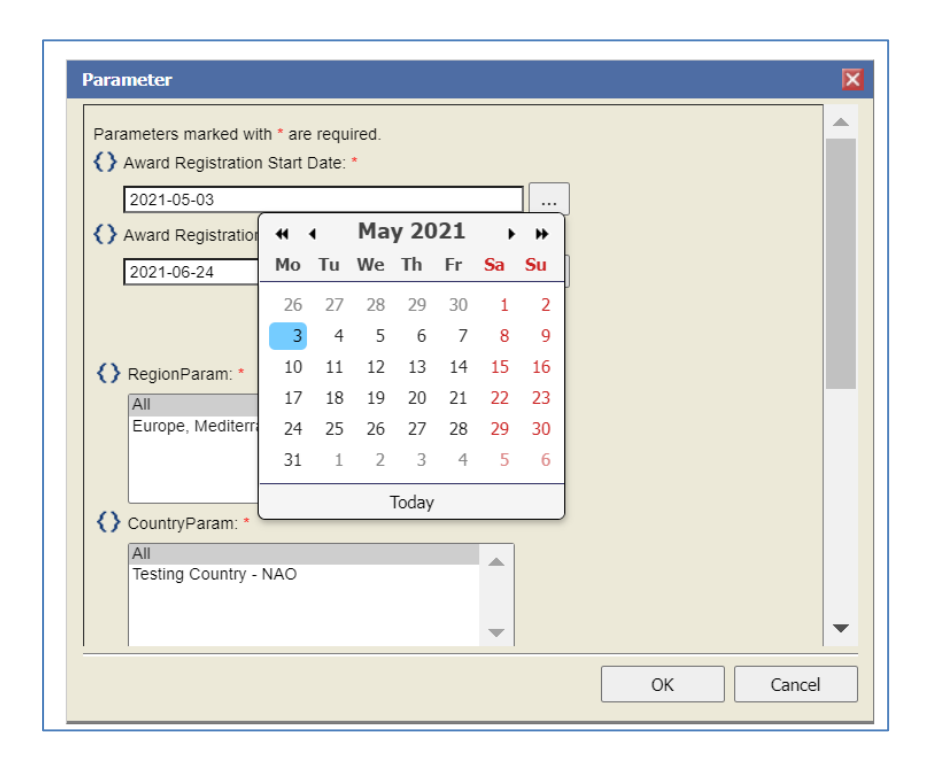

Once the date range is selected, clicking on **OK** will run the report. Once created, the report will appear in a table for you to view as required.

**Note:** Reports can sometimes take a little while to be created.

If you need to download a report, there are several options available to you. **Whichever option is needed, great care must be taken when downloading or sharing reports. Only those with appropriate permission to view the data should do so, and if you are a sharing data by email or other electronic means, you MUST ensure the file is password protected before you send it.**

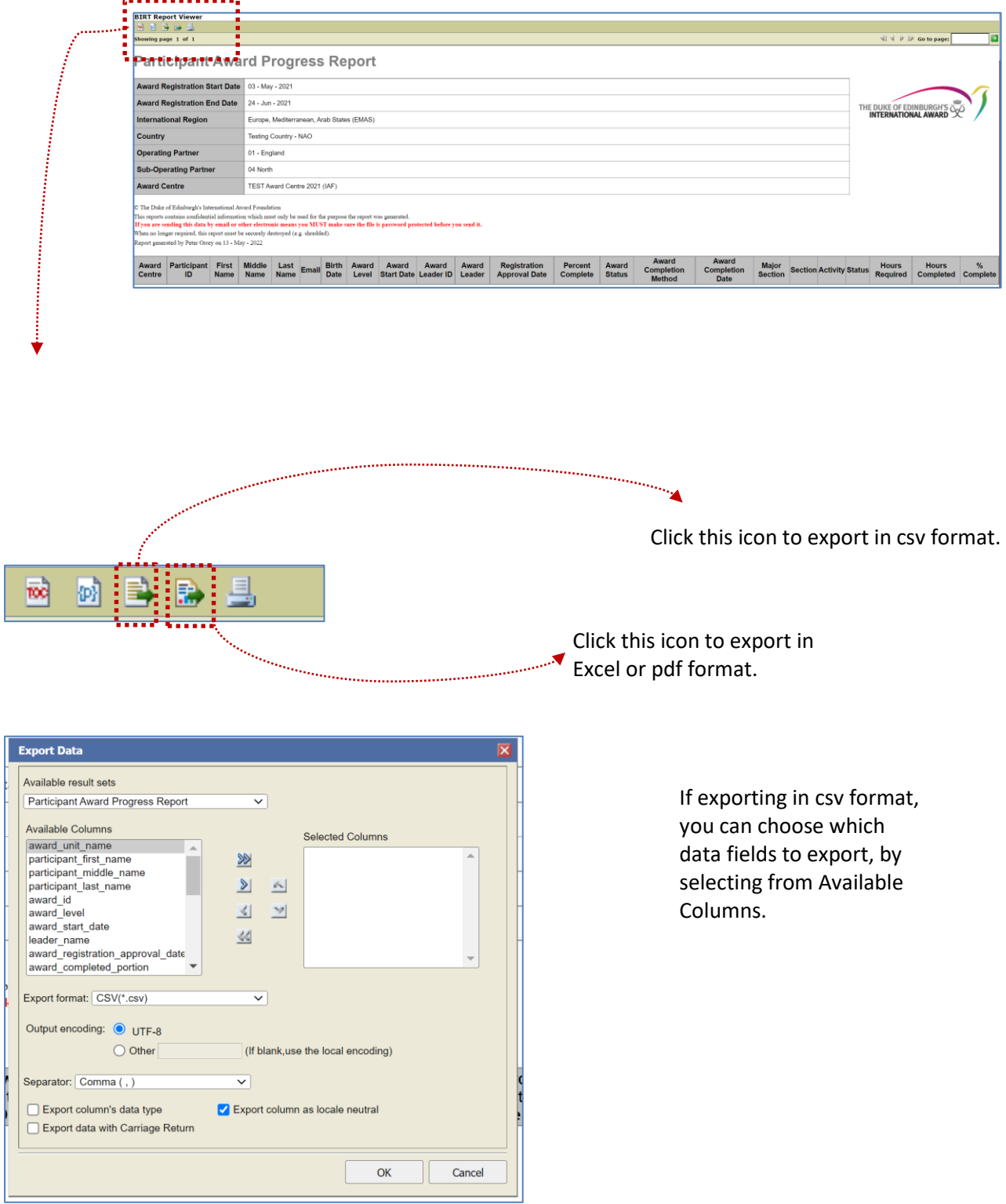

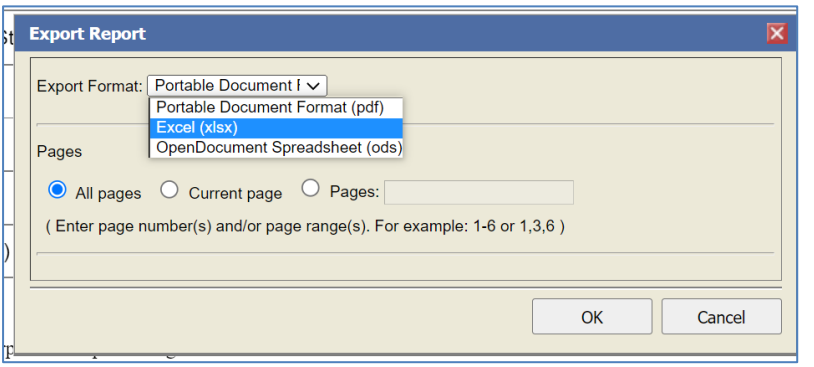

Select if you are exporting in pdf or excel (or OpenDocument).

# **4. Bulk Actions**

<span id="page-49-0"></span>A range of bulk actions are available to help you save time. This option is found in the top left-hand corner of the **Participant** list.

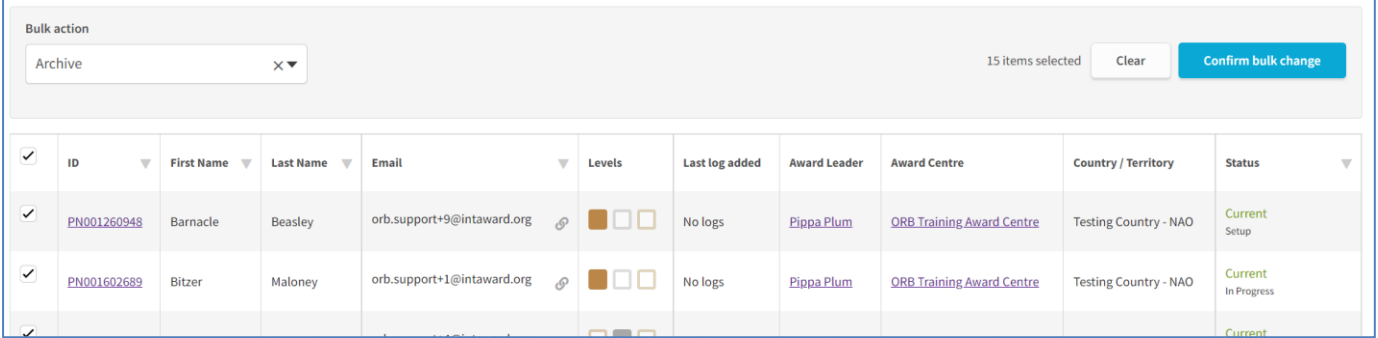

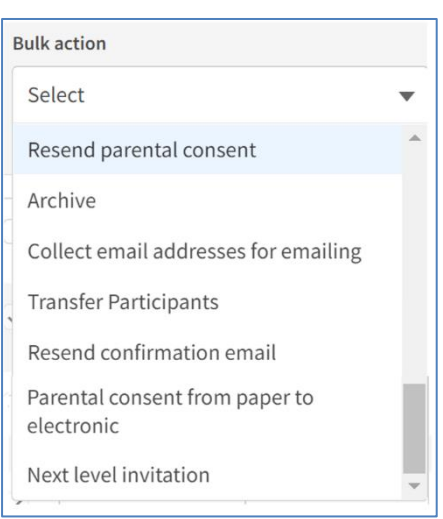

To run a bulk action, you first need to select the required action from the drop-down menu. Once selected, you can the check the boxes to the left of each participant, or the box at the top of the table to select all participants. Finally, click Confirm bulk change. **Note:**

- You can only select those participants to whom the bulk action applies (for example, you cannot change the parental consent to electronic if it is already electronic, if there is no parental email added, or if the participant is over 18 years old).
- Checking the box at the top of the table will select only those participants for whom the bulk action applies on that page. So, if you have two pages of participants, you will need to run the action for each page.

### The following bulk actions are available:

- **Resend parental consent:** Where parental consent has been selected as electronic (by email) this action will resend the consent request to the parent/guardian email address given during registration.
- **Archive:** This will archive the participant. They will no longer be able to access their ORB without contacting their Award Leader.

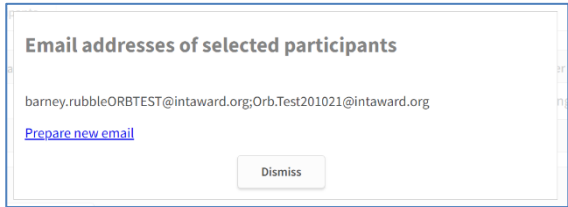

- **Collect email addresses for sending**: This enables you to copy email addresses (you will need to select them and copy the addresses) or add them (as bcc) to an email when you select Prepare new email.
- **Transfer participants:** This transfers the current Award of the participant to another Award Leader. A dialogue box will open, allowing you to select from the list of Award Leaders in your Award Centre.

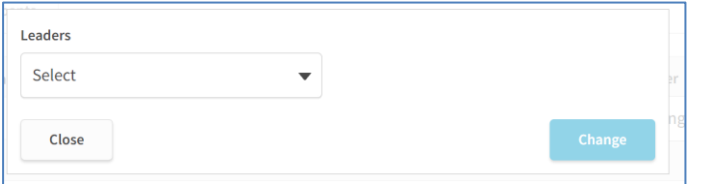

- **Resend confirmation email:** During registration, a participant will receive an email asking them to confirm that their email address is current and correct. This will resend the confirmation email to the participants selected.
- **Parental consent from paper to electronic:** This enables you to change the parental consent method to electronic (email). It will only apply where electronic is not already selected and an email address is added
- **Next level invitation:** This will prompt an email being sent for participants to register for the next Award Level. **Note**: This feature may send an email even if a participant is not eligible to start the next level or if they have already started their Gold Award (and so there is no further level). In these situations, the participant will not be able to complete the registration.

# **5. Mimic function**

<span id="page-50-0"></span>Award Leaders can log in as one of their participants to provide support on the system or to see what error a participant encountered. This is known as the **mimic user feature**.

To log in as a participant, you will need to sign-out of your ORB account.

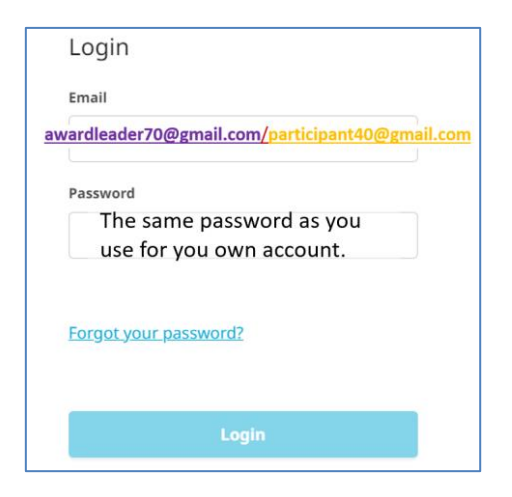

In the **Email** field, type in your **Award Leader email address,** a **forward slash ( / )** followed by the **participant's email address.**

Example: **awardleader70@gmail.com**/**participant40@gmail.com** (Your email address/participant's email address)

**Password:** The same password as your Award Leader login password.

When an Award Leader is logged in as a participant, they can view the full profile, sections, activities and logs of the participant. They can investigate what error a participant might encounter, guide a participant on the system or make changes on the participant's profile.

**Any changes you make on the participant's profile will be reflected in the History Log under your name with the date, time and description of the changes.** 

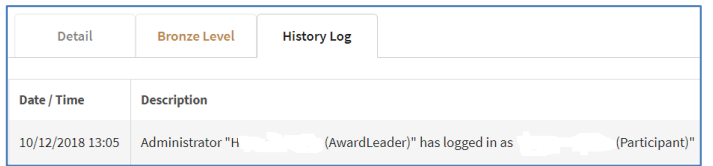

**Note:** Remember to log-out as the participant when you have finished supporting your participant.

# **6. Undelivered Email**

<span id="page-52-0"></span>Depending on local settings by your Award Office, you may have access to Undelivered Emails in your To Do List. In this tab, a list of those emails generated by the ORB which have not been successfully delivered will be listed. A suggested action will be stated, as well a reason and an action. For example, if a participant email address is incorrect, a link to the participant through the Participant ID will enable you to correct the email address and resend confirmation. Where an Assessor email is incorrect, you can return the assessment request to the participant, who will then be prompted to find out, and correct, the email address.

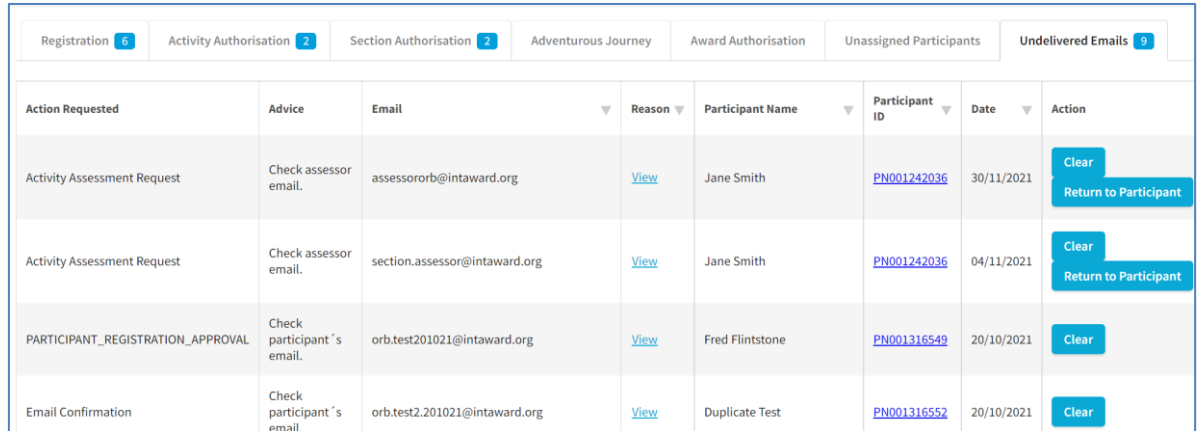

When viewing the reason (for the undelivered email) you will sometimes see technical language (for example: *550 5.4.1 Recipient address rejected: Access denied. AS(201806281)*). This will usually mean that the email system used by the recipient has blocked the email. In these situations, the recipient should be informed and a request with their IT provider made to unblock the email.

# **7. Labels**

<span id="page-52-1"></span>Depending on local settings by your Award Office, you may have the labels function available. The labels are designed to allow Award Coordinators and Leaders the ability to more easily manage groups of participants according to their needs at the Award Centre. They can be added or removed by Award Leaders whenever needed but in some circumstances, it will only be the Award Coordinator who can create new labels or delete existing ones.

There are two types of labels:

- 1. Participant Labels- These Labels are applied to the participant throughout the entirety of their Award journey, through each Award level.
- 2. Award Level Labels- These Labels are applied to a participant's specific Award level and do not remain with the participant as they move through the Award (though they remain in place in the Award Level and reports unless removed).

Labels are assigned to participants and can be viewed by the Award Leaders, Operators and Foundation staff only. They cannot be viewed by participants. There are two ways to create labels:

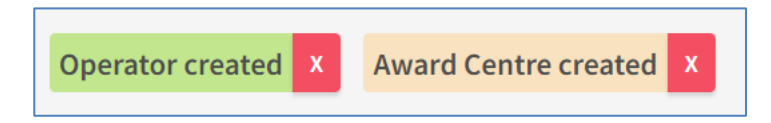

- 1. An NAO/Operator created label (these appear as green). These are created by the Operator and are available for any Award Leader to assign to their participants.
- 2. An Award Centre created label (these appear as yellow). These are created by an Award Leader and are available for any Award Leader within that Award Centre to assign to their participants. These labels cannot be used outside of the Award Centre.

#### **Viewing labels**

Once assigned, labels can be viewed in one of four places.

1. If you are using participant labels, in a participant's detail:

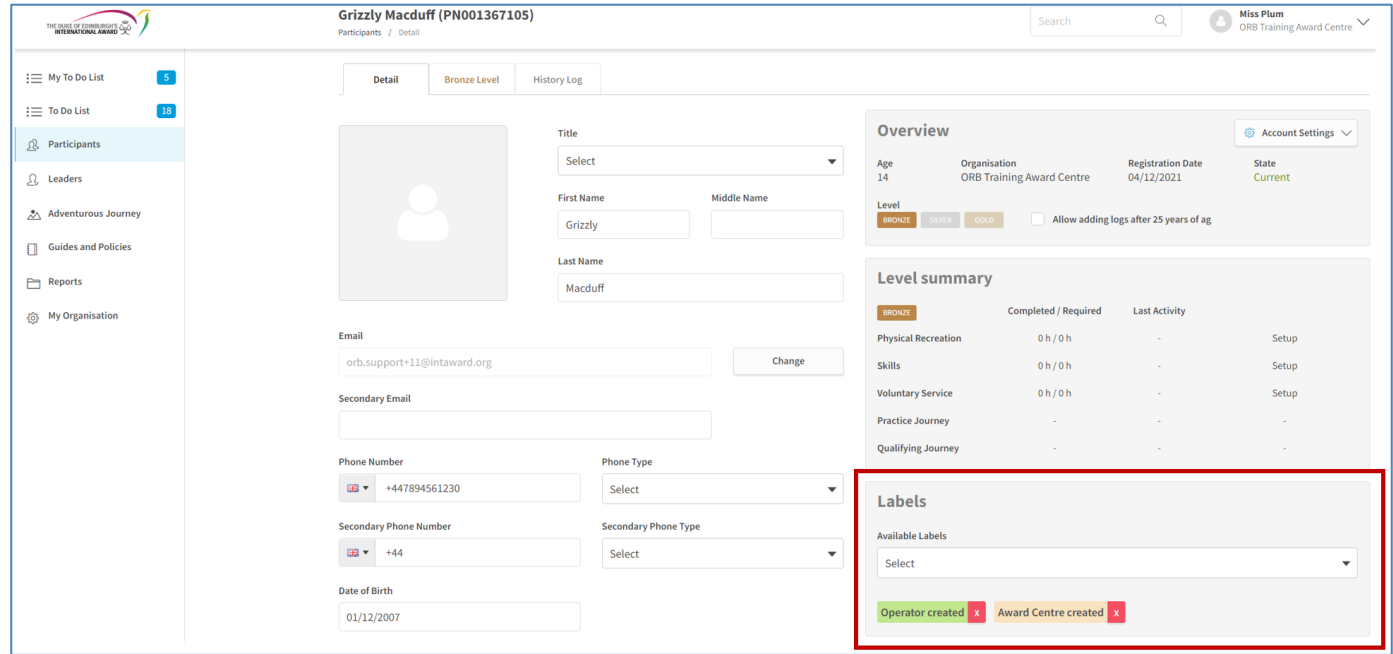

2. If you are using Award level labels, in the Award level detail:

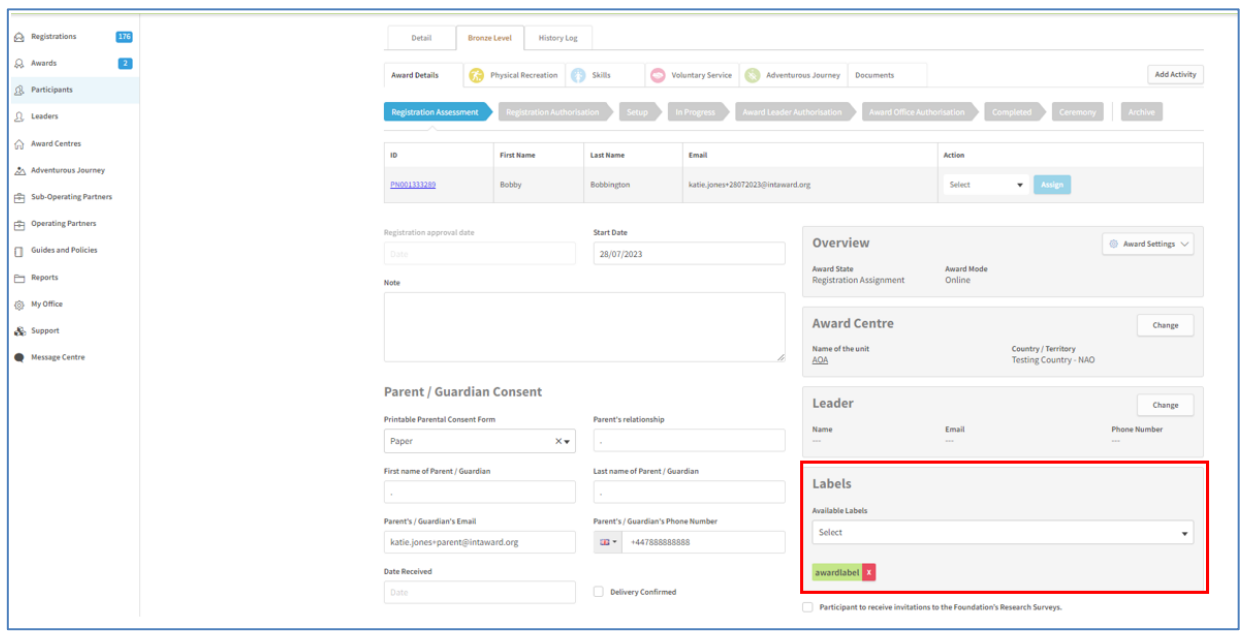

**3.** Under Participants, in *My Participants or All Participants (*see section below: *Labels in My Participants and All Participants lists).* Award Level labels will only appear (in the *Participants* view) where they apply to the current Award level *For example* if a participant had progressed to Silver Award from Bronze any Bronze Award Level labels would no longer be visible in the participants view.

### **4.** Under the Participant Registration view

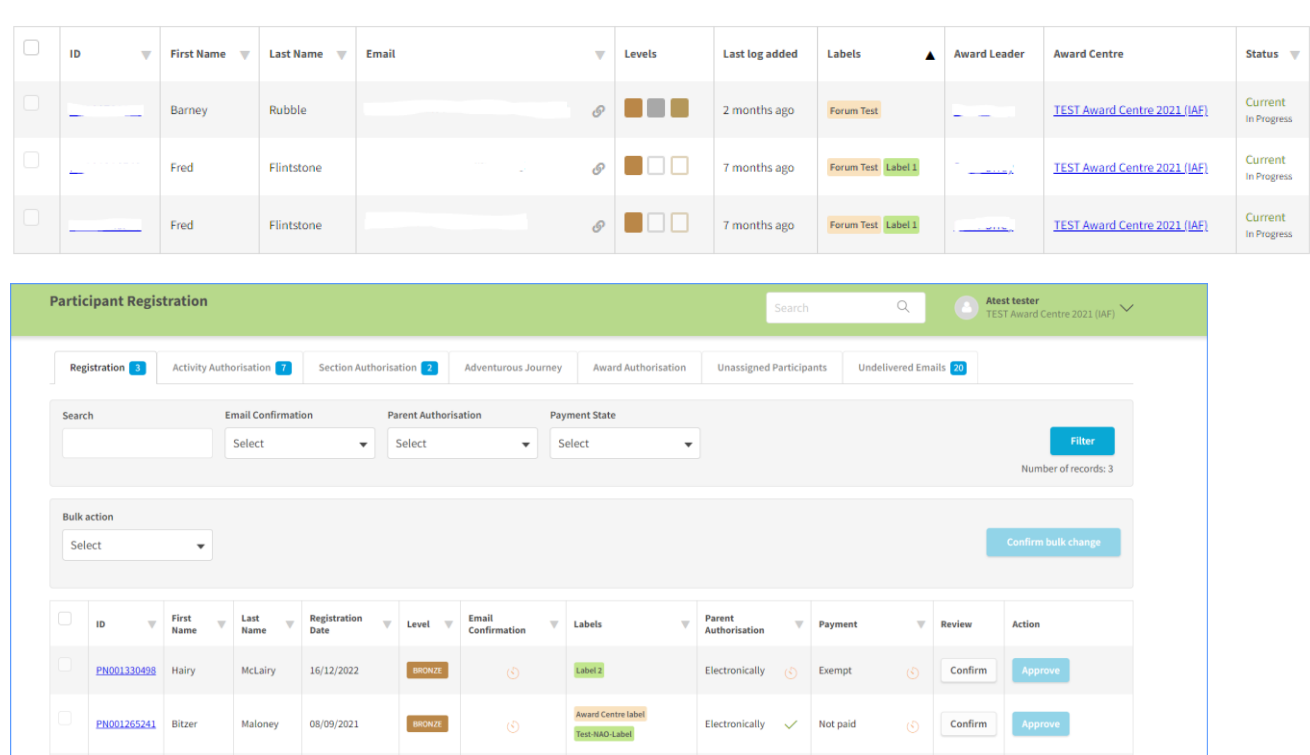

aid by Bank

Confirm

**Export Table** 

*Online Record Book – Award Leader Guide (Last Saved: 11 August 2023) 55 / 64*

07/06/202

 $20 \quad \bullet \quad$  per page

#### **Creating labels**

Labels created by your National Operator/Award Office will already be available to select. Creating a label for your Award Centre can be done through *My Organisation* and the *Labels* tab, selecting *New Label*. Please note that when creating labels:

- A label cannot be more than 20 characters
- There is no check for duplications or near matches (so the naming of labels and how they are used will need to be considered by all Award staff/volunteers in the Award Centre)

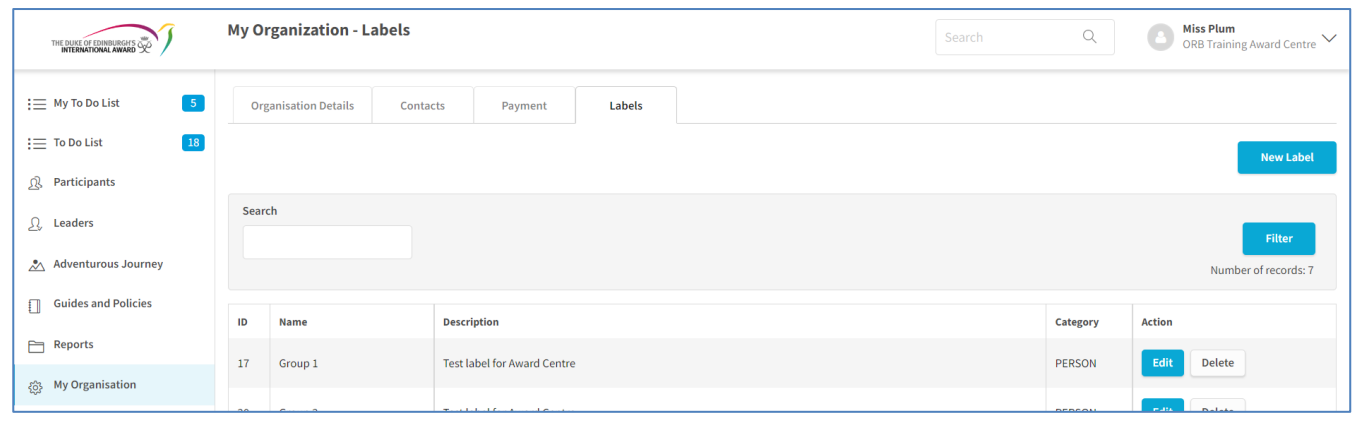

#### **Assigning labels**

Once labels are created, there are three ways in which they can be assigned to participants:

- 1. In the *To Do list* (or *My To Do list*), in the *Registration* tab. Here, labels can be assigned as a bulk action.
- 2. In the Participants list, also as a bulk action (also, see the following page).

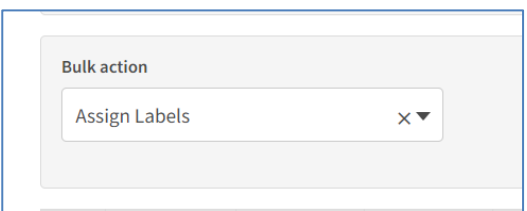

3. In a participants' *Detail* tab

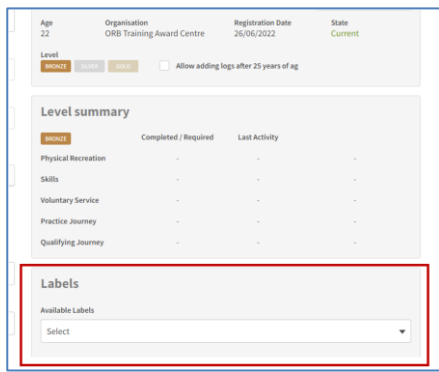

#### **Removing labels**

Labels can be removed on an individual basis or in bulk. Within the participant detail, labels can be

removed by the symbol. Any label can be removed (or added) by any Award Leader within their Award Centre, but only if it is not assigned to (a) participant(s). An Award Leader can also rename a label, even when it is assigned to (a) participant(s).

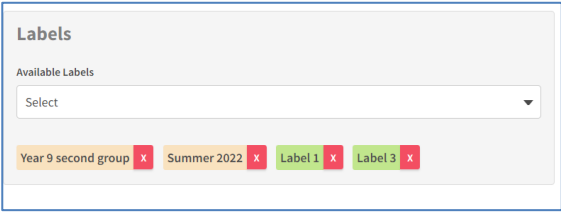

To remove in bulk, follow the same process identified above for assigning (though select '*unassign*').

**Labels appear in the following reports:** Participant Award Progress, Award Completion, Current Active Award and Participants Including Payment status, Voluntary Services Summary Report.

#### **Labels in** *My Participants* **and** *All Participants* **lists**

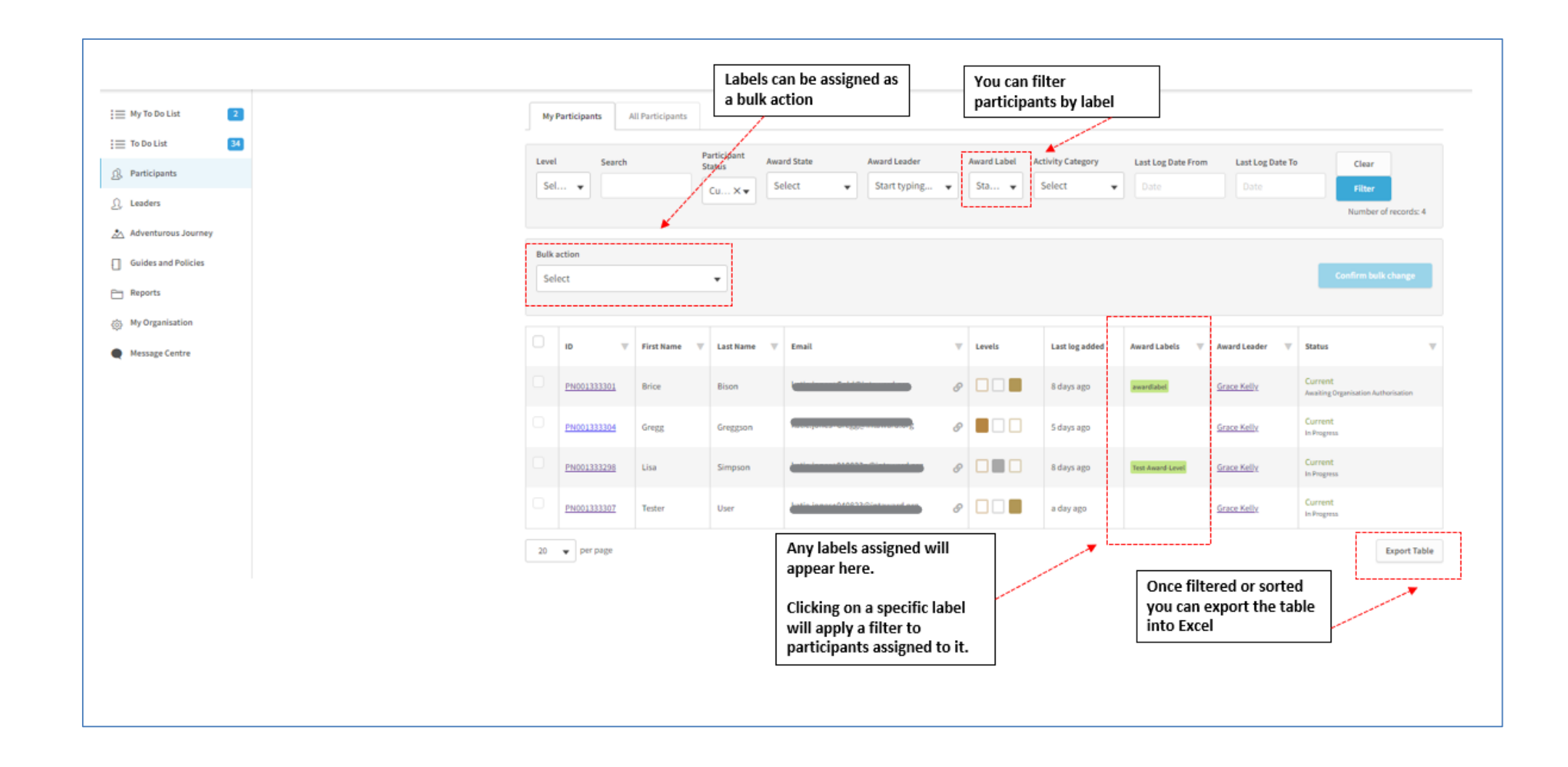

# **8. Messaging**

<span id="page-58-0"></span>The new one-way messaging function in the Online Record Book brings the following two new features:

- 1. Ability to add comments (instructions, encouraging words) on individual activity logs.
- 2. Send messages to selected Participants via in-ORB notification and/or email

This will allow a more dynamic and interactive participant experience through the ORB, with the option for more bespoke feedback from Award Leaders during a participants journey through the Award.

### **Adding comments to Participant activity logs**

Once you have navigated to the appropriate activity log there will be a comment button located under each log. Clicking on the 'Comment' button opens a pop-up screen that allows Award Leaders to react with a message.

The message can be long or short, it can be formatted, and it can contain emojis.

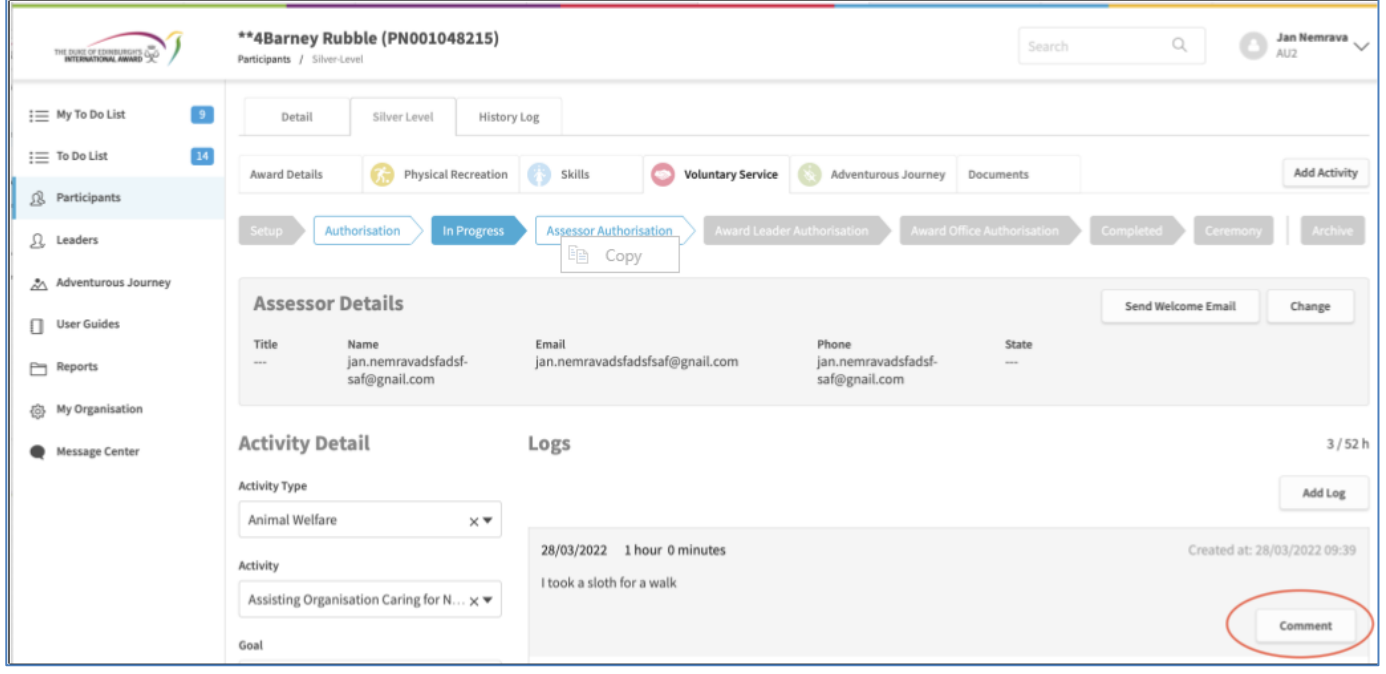

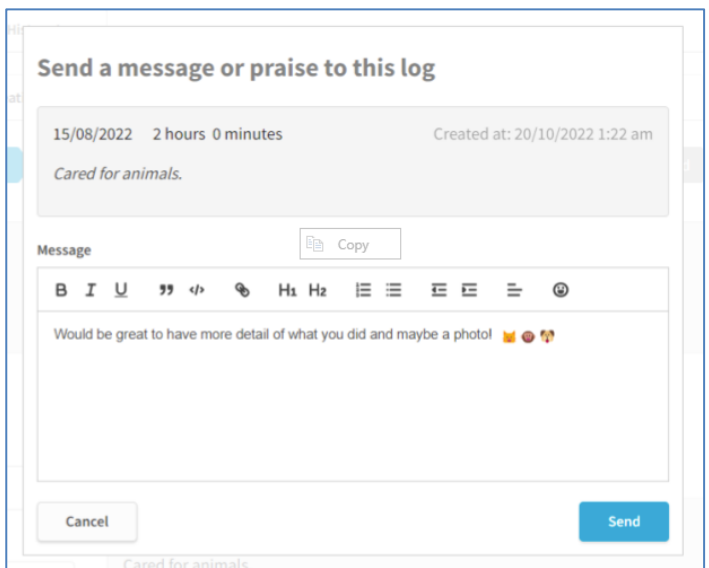

#### **Sending messages/emails to a group of participants**

The opportunity to send messages to multiple participants can be achieved by utilising the *Bulk Change* function. Navigating to the *Participants* tab and in the drop-down menu click on *Send message.* 

You can then use the tick boxes on the left-hand side to select the participants you'd like to send the message to and select *Bulk Change.*

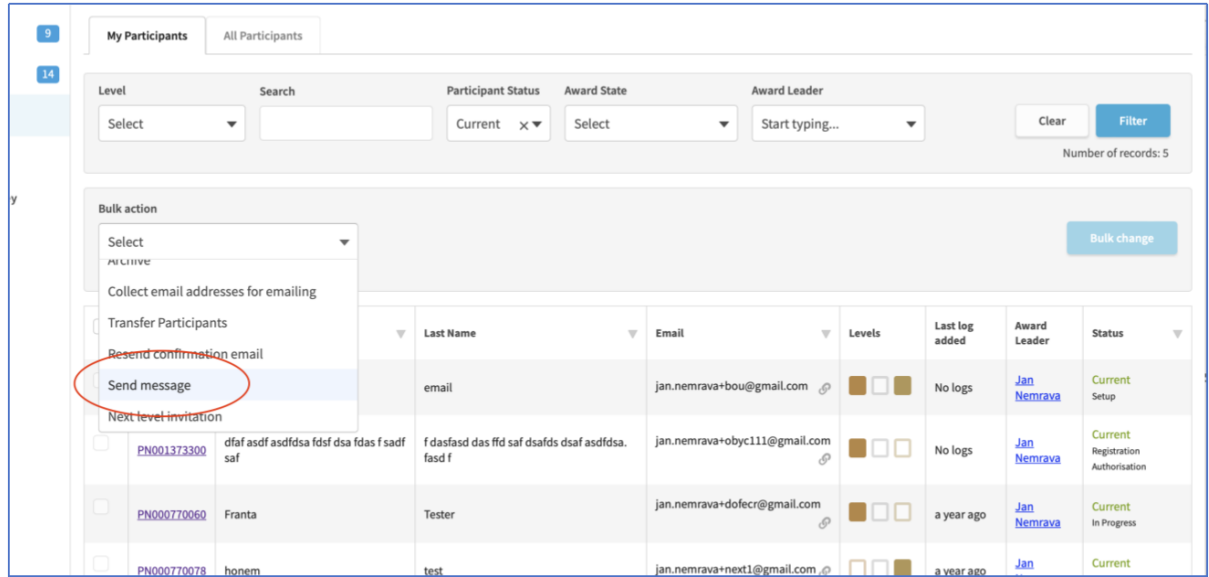

On the pop-up screen, you need to provide title and body of your message. You can select which delivery channel you want to use.

- 1. First option is message this will send the message as a notification within ORB. For those Participants using the ORB app, the message will appear as a push notification (no need for login to ORB), or via their notifications menu on for those using the ORB website (which requires user to log into system to retrieve).
- 2. The second option is to deliver via email.
- 3. The third is to select both this is the recommended option for messaging to Participants.

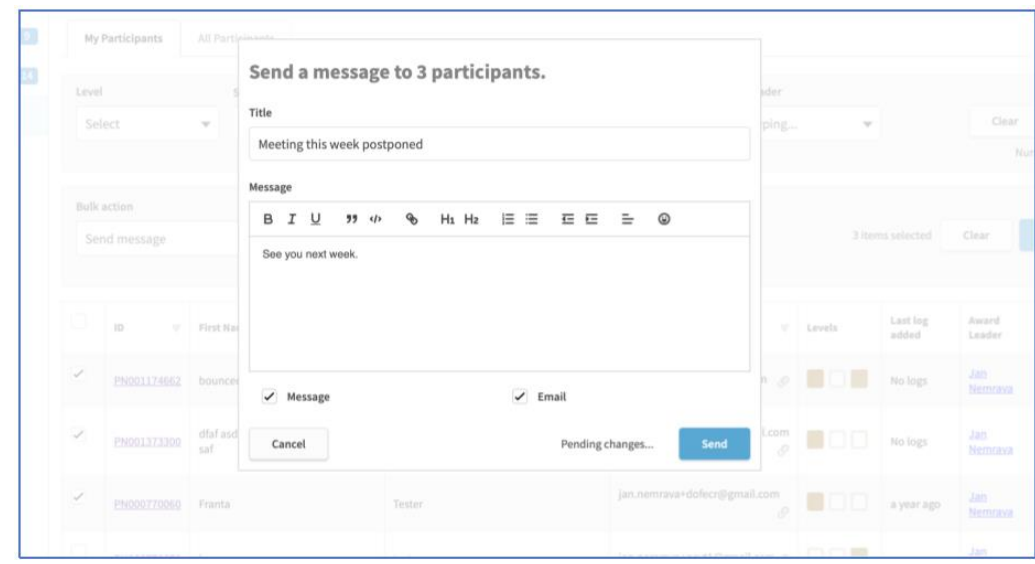

#### **Message History and Audit trail**

All messages sent via the ORB are stored in the *message centre* where they can be reviewed. Additionally, you will be to view whether the message has been read by the participant. (Messages only)

If a participant receives an email via messaging, it will be sent from the award leaders email address. If a participant chooses to respond to that email, it will not be saved in the *history log* tab.

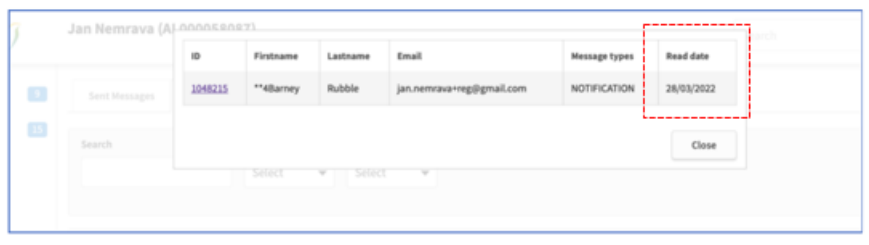

You can view all messages sent to a specific Participant or from a specific Award Leader in their *History Log* tab

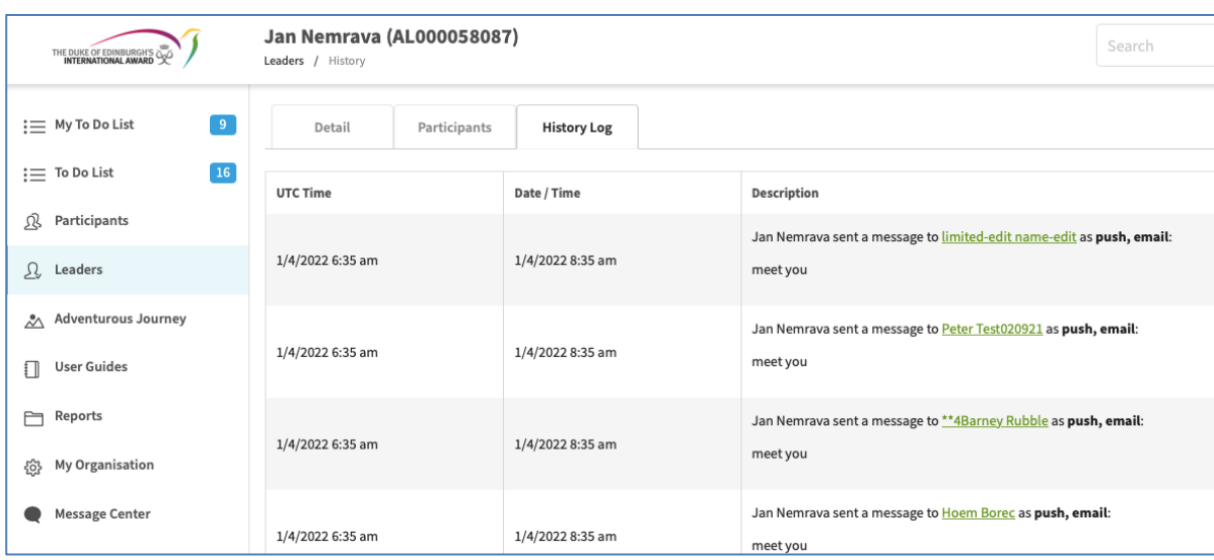

#### **Participants Message view**

Once the message has been sent the participant receives a push notification on their mobile phone or tablet (if they use the Participant app and have allowed notifications).

Participants using only the website will have a notification alert when they next log in to onlinerecordbook.org

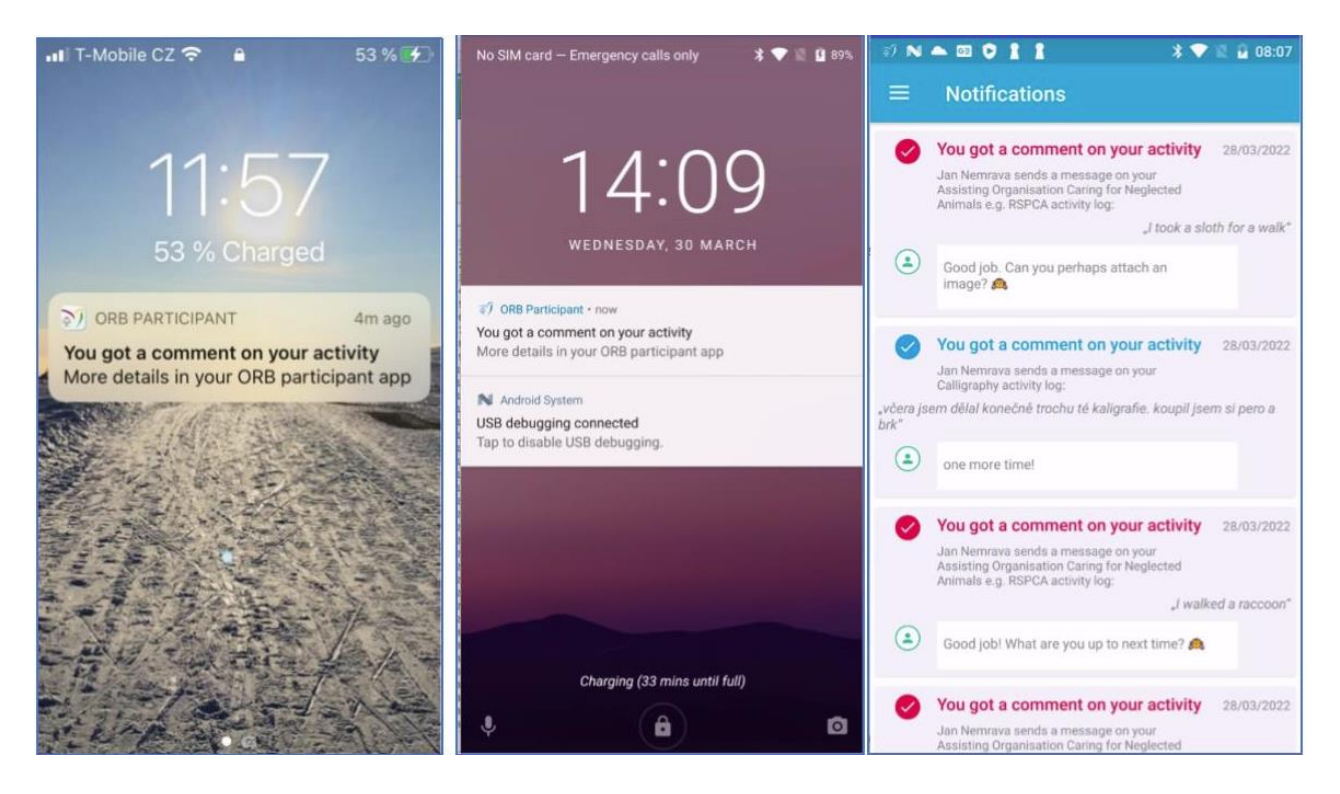

When the participant is using the web browser version of the ORB it will be received as a *Notification* 

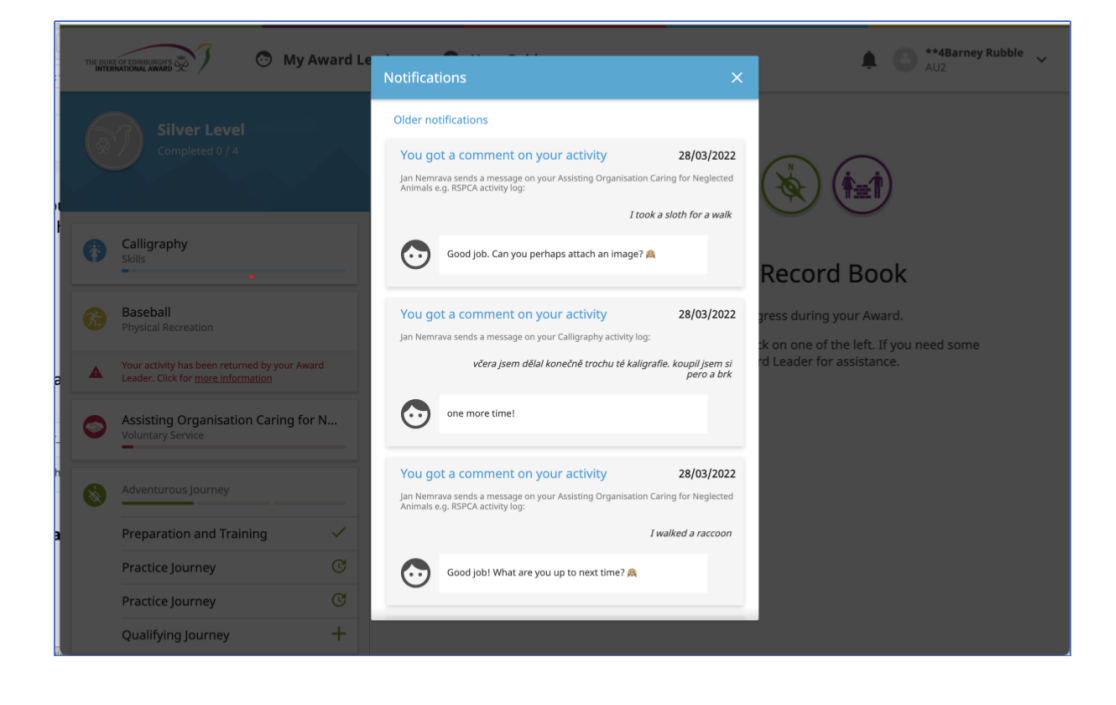

*Online Record Book – Award Leader Guide (Last Saved: 11 August 2023) 62 / 64*

# **9. Navigation and Timesaving Tips**

<span id="page-62-0"></span>There are several features within the ORB designed to help you save time and in navigating around the site.

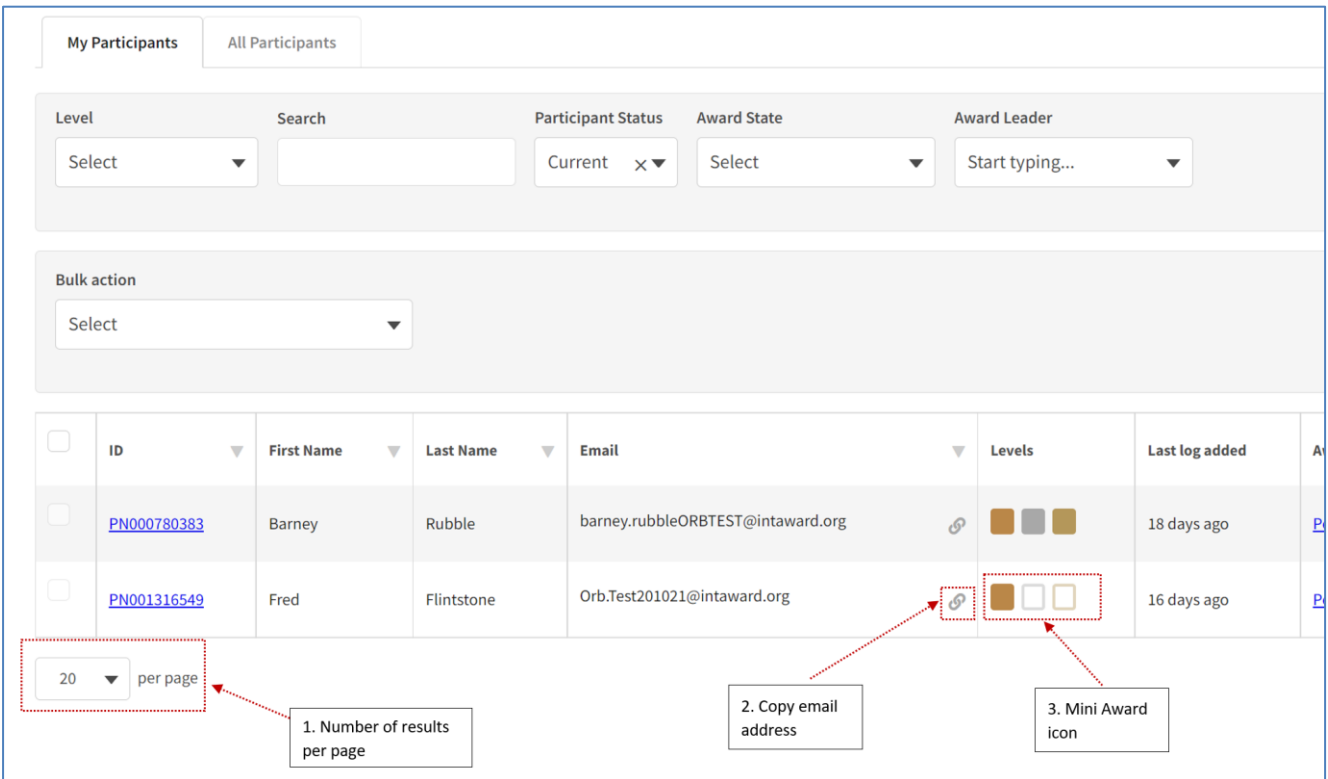

### **1. Number of results per page**

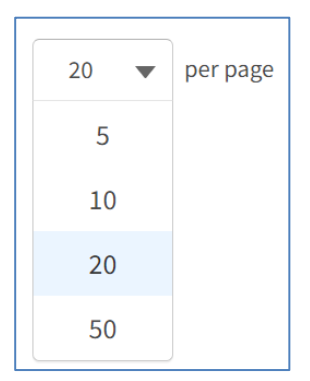

When viewing lists in the ORB , you can select the number of results shown per page. The default is 20 but 50 can be selected for larger Award Centres and where internet speed is not an issue. Lower numbers can be selected if you require the results to be shown on the page more quickly (such as where internet speeds are a problem).

#### **2. Copy email address**

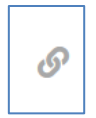

Clicking the link icon will copy the email address, enabling you to paste it in an email.

#### **3. Mini Award icon**

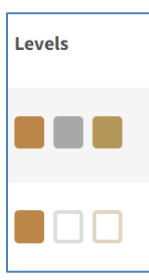

This shows the Awards that a participant has completed, has registered for, or has in progress. The example on the left shows a participant with three Awards and a participant with Bronze. Clicking on the relevant coloured box will take you straight to the Award details.

## **10.Updates to the Online Record Book**

<span id="page-63-0"></span>The ORB is updated on a regular basis, through four main updates each year (along with the occasional minor update). Updates often mean new features are introduced or existing functionality is altered to improve the experience of using the site. Updates that impact you should be communicated in advance by your Award Office. Users of the Award Community will also see upcoming changes updated in the Award Community Online Record Book group.